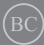

TH18605 การแก้ ้ไขครั้้�งที่่� 1 / พฤศจิิกายน 2021

# **IN SEARCH OF** INCREDIBLE

คู่มืออิเล็กทรอนิกส์

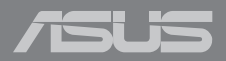

#### **ข้้อมููลเกี่่�ยวกัับลิขิ สิทธิ์ิ ์�**

้ห้ามทำซ้ำ ส่งต่อ ด้ดลอก เก็บในระบบที่สามารถเรียกกลับมาได้ ่ หรือแปลส่วนหนึ่งส่วนใดของค่มือฉบับนี้เป็นภาษาอื่น ี่ ซึ่งรวมถึงผลิตภัณฑ์และซอฟต์แวร์ที่บรรจุอยู่ภายใน ยกเว้นเอกสารที่ผู้ซื้อเป็นผู้เก็บไว้เพื่อจุดประสงค์ในการ ี่ สำรองเท่านั้น โดยไม่ได้รับความยินยอมเป็นลายลักษณ์อักษรอย่างชัดแจ้งจาก ASUSTeK COMPUTER INC. ("ASUS") ASUS ให้คู่มือฉบับนี้ "ในลักษณะที่เป็น" โดยไม่มีการร ับประกันใดๆ ์ไม่ว่าจะโดยชัดแจ้งหรือเป็นนัย ซึ่งรวมถึงแต่ไม่จำกัดอยู่เพียงการรับประกับ ิ หรือเงื่อนไขของความสามารถเชิงพาณิชย์ หรือความเข้ากันได้สำหรับวัตถุประสงค์เฉพาะ ไม่มีเหตุการณ์ใดที่ ASUS, คณะผู้บริหาร, เจ้าหน้าที่, พนักงาน ้หรือตัวแทนของบริษัทต้องรับผิดชอบต่อความเสียหาย ไม่ว่าจะเป็นความเสียหายทางอ้อม, ี ความเสียหายพิเศษ, อุบัติเหตุ หรือความเสียหายที่เกิดขึ้นตามมา (รวมทั้งความเสียหายที่เกิดจากการสูญเสียผลกำไร, ความเสียหายทางธุรกิจ, ความเสียหายของการใช้ข้อมูล, ์ การหยุดชะงักทางธุรกิจ หรือลักษณะอื่นๆ) แม้ว่า ASUS จะได้รับการบอกกล่าวว่าอาจมีความเสียหายเหล่านั้น ้ เกิดขึ้นจากข้อบกพร่อง หรือข้อผิดพลาดในคู่บ็อหรือผลิตภัณฑ์บ

ึ การรับประกันผลิตภัณฑ์หรือบริการ จะไม่ขยายออกไปถ้า: (1) ผลิตภัณฑ์ได้รับการซ่อมแซม, ดัดแปลง หรือเปลี่ยนแปลง ถ้าการซ่อมแชม, การดัดแปลง หรือการเปลี่ยนแปลงนั้นไม่ได้รับอนุญาตเป็นลาย ี ลักษณ์อักษรจาก ASUS; หรือ (2) หมายเลขผลิตภัณฑ์ของผลิตภัณฑ์ถูกขีดฆ่า หรือหายไป

ข้อมูลจำเพาะและข้อมูลที่บรรจุในคู่บ็อฉบับนี้ มีไว้สำหรับเป็นข้อมูลประกอบเท่านั้น

และอาจเปลี่ยนแปลงได้โดยไม่ต้องแจ้งให้ทราบล่วงหน้า และไม่ควรถือเป็นพับธะสัญญาจาก ASUS ASUS ไม่ ้รับผิดชอบต่อข้อผิดพลาด หรือความไม่เที่ยงตรงใดๆ ที่อาจปรากภในค่มือฉบับนี้ รวมถึงผลิตภัณฑ และซอฟต์แวร์ที่อธิบายอยู่ภายใน

ี ลิขสิทธิ์ถูกต้อง ฉ 2021 ASUSTeK COMPUTER INC. สงวนลิขสิทธิ์

#### **ข้้อจำำ�กััดของความรัับผิิดชอบ**

ิ อาจมีเหตุการณ์บางอย่างเกิดขึ้นเนื่องจากส่วนของ ASUS หรือความรับผิดชอบอื่น ี คุณมีสิทธิ์ที่จะกู้คืนความเสียหายจาก ASUS ในสถานการณ์ดังกล่าว ์ โดยไม่คำนึงถึงหลักการที่คณมีสิทธิ์ที่จะเรียกร้องความเสียหายจาก ASUS, ASUS จะรับผิดชอบเป็นจำนวนเงินของความเสียหายสำหรับการบาดเจ็บของร่างกาย (รวมทั้งการเสียชีวิต) ู้ และความเสียหายที่เกิดขึ้นกับทรัพย์สินจริง และทรัพย์สินส่วนบุคคลที่สามารถจับต้องได้: ิหรือความเสียหายที่แท้จริงอื่น และความเสียหายทางตรงที่เป็นผลจากความละเลย หรือการไม่ปฏิบัติตามหน้าที่ทางกภหมายภายใต้ถ้อยแถลงของการรับประกันนี้ ้ไม่มากไปกว่าราคาที่แสดงไว้ของผลิตภัณฑ์แต่ละอย่าง

ASUS จะรับผิดชอบเฉพาะความเสียหาย เนื่องจากการสูญหาย ความเสียหาย หรือการเรียกร้องใดๆ ตามที่ระบุ ภายใต้ถ้อยแถลงการรับประกันนี้ ข้อจำกัดนี้ยังใช้กับผู้จำหน่ายและร้านค้าปลีกของ ASUS ด้วย นี่่เป็นความรับ ่ ผิดชอบสูงสุดที่ ASUS, ผู้จำหน่าย หรือร้านค้าปลีกของคุณจะรับผิดชอบ

ASUS จะไม่รับผิดชอบใดๆ เกี่ยวกับสถานการณ์เหล่านี้: (1) บริษัทอื่นเรียกร้องความเสียหายจากคุณ; (2) การ สูญหาย หรือความเสียหายของรายการบับทึกหรือข้อมูลของคุณ; หรือ (3) ความเสียหายพิเศษ, อุบัติเหตุ หรือ ี ความเสียหายทางอ้อม หรือความเสียหายที่เกิดขึ้นตามมา (รวมทั้งการสูญเสียผลกำไร หรือการที่ไม่สามารถ ้ประหยัดได้) แม้ว่า ASUS, ผู้จำหน่าย หรือร้านค้าปลีกของคุณจะได้รับแจ้งว่าอาจมีความเป็นไปได้ที่จะเกิด ีความเสียหายเหล่านั้น

#### **การบริการ ิและสนัับสนุนุ**

เยี่ยมชมเว็บไซต์หลายภาษาของเราที่ https://www.asus.com/th/support

MyASUS มีคุณสมบัติสนับสนุนต่าง ๆ มากมาย ซึ่งประกอบด้วย การแก้ไขปัญหา, การเพิ่มประสิทธิภาพ ี ผลิตภัณฑ์, การรวมซอฟต์แวร์ ASUS และความช่วยเหลือต่าง ๆ ซึ่งช่วยคุณจัดระเบียบเดสก์ท็อปส่วนด้ว และ เพิ่มพื้นที่การเก็บข้อมูล สำหรับรายละเอียดเพิ่มเติม โปรดเยี่ยมชมที่ https://www.asus.com/th/support/ FAQ/1038301/

# สารบัญ

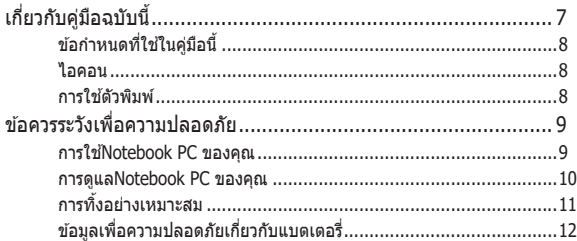

# ู้บทที่ 1: การตั้งค่าฮาร์ดแวร์

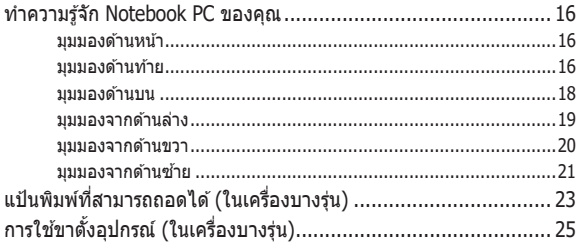

### บทที่ 2: การใช้ Notebook PC ของคุณ

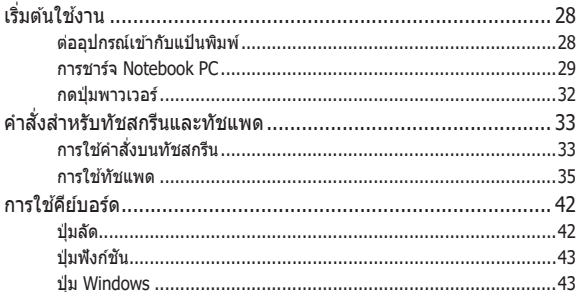

### ิบทที่ 3: การทำงานด้วย Windows

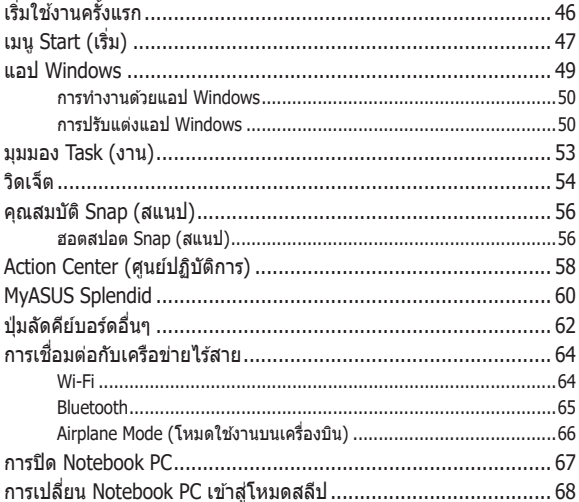

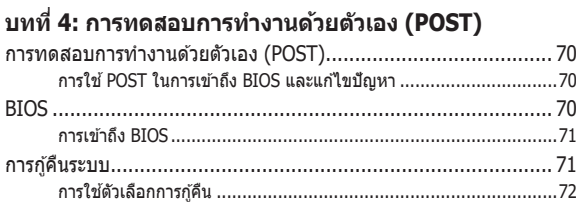

### **เทคนิิคและคำำ�ถามที่่�พบบ่่อยๆ**

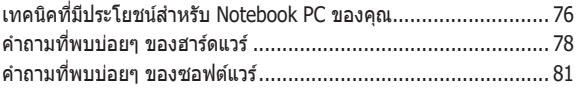

#### **ภาคผนวก**

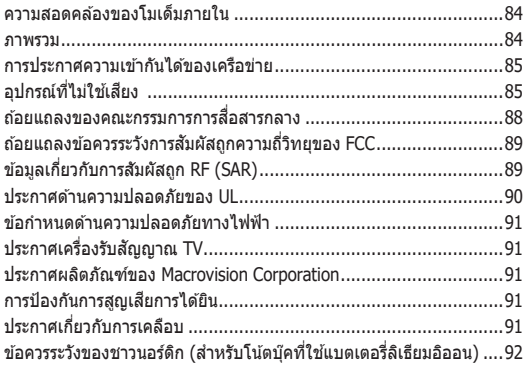

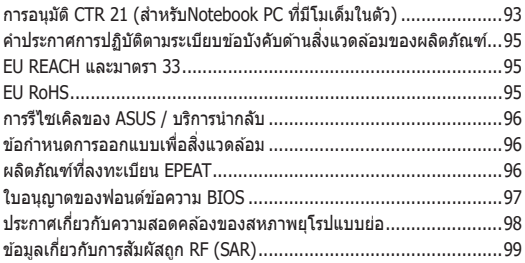

# **เกี่่�ยวกัับคู่่มืือฉบัับนี้้�**

ค่มือนี้ให้ข้อมูลเกี่ยวกับคุณสมบัติด้านฮาร์ดแวร์และซอฟต์แวร์ของNotebook ี PC ของคุณ โดยจัดหมวดหม่เป็นบทต่างๆ ดังนี้:

#### **บทที่่� 1: การตั้้�งค่า่ ฮาร์์ดแวร์์**

ำเทบี้ให้รายละเอียดเกี่ยวกับองค์ประกอบด้านฮาร์ดแวร์ของNotebook PC ของคุุณ

#### **บทที่่� 2: การใช้ Notebook PC ้ ของคุุณ**

บทนี้แสดงถึงวิธีการใช้ส่วนต่างๆ ของNotebook PC ของคุณ

#### **บทที่่� 3: การทำำ�งานด้้วย Windows**

บทนี้ให้ภาพรวมเกี่ยวกับการใช้ Windows ในNotebook PC ของคุณ

#### **บทที่่� 4: การทดสอบการทำำ�งานด้้วยตััวเอง (POST)**

บทบี้แสดงถึงวิธีการใช้ POST เพื่อเปลี่ยบแปลงการตั้งค่าต่างๆ ของNotebook PC ของคุุณ

#### **เทคนิิคและคำำ�ถามที่่�พบบ่่อยๆ**

ี่ส่วนนี้นำเสนอเทคนิคที่แนะนำบางประการ, คำถามที่พบบ่อยๆ …………<br>ของฮาร์ดแวร์ และคำถามที่พบบ่อยๆ ของซอฟต์แวร์ ที่คณสามารถใช้ ้อ้างอิงเพื่อบำรุงรักษา และแก้ไขปัญหาทั่วไปที่เกิดกับNotebook PC ของคุณ

#### **ภาคผนวก**

ส่วนนี้ครอบคลมข้อมูลเกี่ยวกับความปลอดภัยและการแจ้งเตือน ในเครื่่�องNotebook PC ของคุุณ

# **ข้อกำหนดทใชี่ ใ้นคู่มือนี้**

้ เพื่อเน้นข้อมูลสำคัญในค่มือนี้ ข้อความจะถูกนำเสนอดังนี้:

**ี่สำคัญ!** ข้อความนี้ประกอบด้วยข้อมูลสำคัญที่คุณต้องทำตาม เพื่อทำงาน ให้สมบูรณ์

ิ <mark>หมายเหตุ:</mark> ข้อความนี้ประกอบด้วยข้อมูลเพิ่มเติม และเทคนิคต่างๆ ที่สามารถช่วยให้ทำงานสมบรณ์

ี **คำเตือน!** ข้อความนี้ประกอบด้วยข้อมูลสำคัญที่คุณต้องปฏิบัติตาม ้ เพื่อให้คณปลอดภัยในขณะที่ทำงานบางอย่าง และป้องกันความเสียหาย ี่ ต่อข้อมลและขึ้นส่วนต่างๆ ของNotebook PC ของคุณ

### **ไอคอน**

้ไอคอนด้านล่าง ระบุถึงอุปกรณ์ที่สามารถใช้สำหรับทำงานหรือ กระบวนการบนNotebook PC ให้เสร็จ

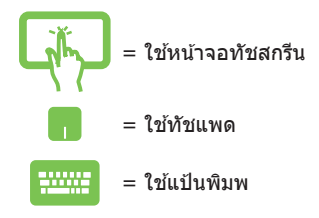

# **การใชต้ ัวพิมพ์**

**ตัวหนา** = เป็นการระบุถงเมนู ึ หรือรายการที่สามารถถูกเลือกได ้

 $\hat{\theta}$ *ำเอียง* = นี่ระบถึงส่วนที่คณสามารถอ้างถึงในค่มือฉบับนี้

# **ข้อควรระวังเพือคว ่ ามปลอดภัย**

### **การใช้Notebook PC ของคุณ**

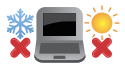

้ คุณควรใช้ โบ้ตบุ๊คพี่ซีเฉพาะในสภาพแวดล้อมที่มีอุณหภูมิอยู่ ระหว่่าง 5˚C (41˚F) ถึึง 35˚C (95˚F)

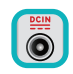

ือย่าถือ หรือปกคลมโน้ตบุ๊คพีซีในขณะ ที่เปิดเครื่องอยู่ด้วย วัสดุใดๆ เนื่องจาก จะทำให้การระบายอากาศลดลง เช่น การใส่ไว้ในกระเป๋าถือ

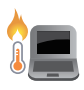

โน้ตบุ๊ค PC ของคุณสามารถอ่นขึ้นจนถึงร้อนได้ ่ ในขณะที่ใช้งาน หรือในขณะที่กำลังชาร์จแบตเตอรี่แพค อย่า วางโน้ตบุ๊ค PC ไว้บนตัก หรือใกล*้* ่ ส่วนใดส่วนหนึ่งของร่างกาย เพื่อป้องกับไบ่ให้เกิด การบาดเจ็บเนื่องจากความร้อน เมื่อทำงานบนโน้ตบุ๊ค PC ของ ุคุณ อย่าวางไว้บนพื้นผิวที่สามารถปิดกั้น ช่องระบายอากาศได้

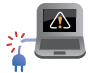

้ อย่าใช้สายไฟ อุปกรณ์เสริม และอุปกรณ์ต่อพ่วงที่ชำรุดเสีย หายกับโน้ตบ๊คพี่ชีของคณ

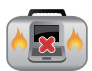

่ ในขณะที่เปิดเครื่อง ให้แน่ใจว่าไม่ถือหรือปกคลมNotebook PC ด้วยวัสดุใดๆ ที่สามารถลดการไหลเวียนของอากาศ

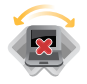

อย่าวางNotebook PC บบพื้นผิวทำงานที่ไบ่สบ่ำเสบอ ่ หรือไม่มั่นคง

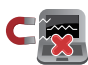

ิ คุณสามารถส่งNotebook PC ของคุณผ่านเครื่องเอ็กซเรย์ที่ ี่ สนามบิน (ที่ใช้ตรวจสิ่งของที่วางบนสายพาน) แต่อย่าให้ ์ โน้ตบ๊คสัมผัสถกตัวตรวจจับแม่เหล็ก และอุปกรณ์ที่ใช้มือถือ

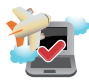

ติดต่อพนักงานสายการบินของคุณ เพื่อเรียนรู้เกี่ยวกับบริการ ำบนครื่องที่เกี่ยวข้องที่สามารถใช้ได้ และข้อจำกัดต่างๆ ที่ต้อง ปภิบัติตามเมื่อใช้Notebook PC ของคณในเที่ยวบิน

#### **การดููแลNotebook PC ของคุุณ**

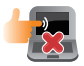

ี ถอดสายไฟ AC และถอดแบตเตอรี่แพคออก(ถ้าทำได้) ก่อน ้ นี่=าน า⊑ ถาวาะ แนวนี้=านนี้=านนายวันนี้ก็อย่าง ักว่าก๊ก ก๊อแ<br>ทำความสะอาดNotebook PC ของคุณ ใช้ฟองน้ำเซลลุโลส ้ หรือผ้าชามัวร์ที่สะอาด ชุบสารละลายผงซักฟอกที่ไม่มี่ถุทธิ์กัด ี่ ผสมน้ำอ่นเล็กน้อย เช็ดความขึ้นส่วนเกินออกจากNotebook PC ของค<sup>ุ</sup>ณโดยใช้ผ้าแห้ง ้ป้องกันไม่ให้ของเหลวใด ๆ เข้าส่ตัวเครื่อง หรือช่องว่างบน ้แป้บพิบพ์ เพื่อป้องกับไฟฟ้าลัดวงจรหรือการกัดกร่อบ

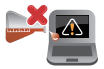

ื่อย่าใช้สารที่มีความเข้มข้น เช่น ทินเนอร์ เบนซิน หรือสารเคมี ้อื่นๆ บนหรือใกล้Notebook PC ของคุณ

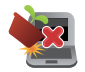

อย่่าวางวััตถุุใดๆ บนNotebook PC ของคุุณ

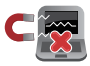

้อย่าให้Notebook PC สัมผัสถูกสนามแม่เหล็ก หรือสนาม ไฟฟ้้าพลัังสููง

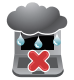

อย่าใช้ หรือให้Notebook PC สับผัสกับของเหลว ฝน หรือ ควาบชื้บ

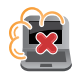

ือย่าให้Notebook PC สัมผัสกับสภาพแวดล้อมที่มีฝุ่นมาก

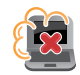

อย่าใช้Notebook PC ใกล้บริเวณที่มีแก๊สรั่ว

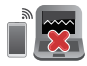

ื่อย่าวางอุปกรณ์อิเล็กทรอนิกส์ที่เปิดอยู่ไว้ใกล้กับโน้ตบุ๊คพีซี ึของคุณ เพื่อหลีกเลี่ยงการรบกวนของคลื่นแม่เหล็กไฟฟ้ากับ หน้้าจอแสดงผล

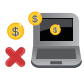

ื่อย่าใช้โน้ตบุ๊คพีซีเครื่องนี้ในการขุดสกุลเงินคริปโต ้ (เนื่องจากใช้พลังงานไฟฟ้าและเวลาเป็นจำนวนมาก ์ ในการได้มาซึ่งสกลเงินเสมือนที่แปลงสภาพได้) และ/ หรือกิจกรรมที่่เกี่ยวข้อง

# **การทิ้้�งอย่า่ งเหมาะสม**

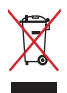

ื่อย่าทิ้งโน้ตบุ๊คพีซีปะปนกับของเสียจากภายในบ้าน ตรวจ ผลิตภัณฑ์ ้ นี้ได้รับการออกแบบเพื่อให้นำชิ้นส่วนต่างๆ มาใช้ซ้ำ และรีไซเคิล ้ได้อย่างเหมาะสม สัญลักษณ์ถังขยะติดล้อที่มีเครื่องหมายกากบาท ้ เป็นการระบว่าไม่ควรทิ้งผลิตภัณฑ์ (อปกรณ์ไฟฟ้า, อิเล็กทรอนิกส์ ้ และแบตเตอรี่เหรียญที่มีส่วนประกอบของปรอท) ปะปนไปกับของ ้ เสียทั่วไปจากภายในบ้าน สอบกภข้อบังคับในการทิ้งผลิตภัณฑ์อิเล็ก ทรอนิิกส

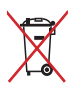

้อย่าทิ้งแบตเตอรี่ปะปนกับของเสียทั่วไปภายในบ้าน สัญลักษณ์ ้ ถังขยะติดล้อที่มีเครื่องหมายกากบาท เป็นการระบว่าไม่ควรทิ้ง ีผลิตภัณฑ์ปะปนไปกับของเสียทั่วไปจากภายในบ้าน

# **ข้้อมููลเพื่่�อความปลอดภััยเกี่่�ยวกัับแบตเตอรี่**

### **การป้้ องกันัแบตเตอรี่่�**

ึ การชาร์จแบตเตอรี่บ่อย ๆ ภายใต้แรงดันไฟฟ้าที่สง อาจทำให้ ื่อายแบตเตอรี่สั้นลง เพื่อป้องกันแบตเตอรี่ หลังจากที่แบตเตอรี่ ้ชาร์จเต็มแล้ว ระบบอาจหยุดการชาร์จเมื่อพลังงานแบตเตอรี่อย่ ระหว่่าง 90% ถึึง 100%

> **หมายเหตุุ:** โดยปกติิ ความจุุการชาร์จ์ พลัังงานแบตเตอรี่่�เริ่่�มต้ ้น ถููกตั้้�งค่่า ้ไว้ระหว่าง 90% ถึง 99% ค่าที่แท้จริงอาจแตกต่างกันในแต่ละรุ่น

- ึ การชาร์จหรือการเก็บแบตเตอรี่ในสภาพแวดล้อมที่มีอุณหภูมิสูง ือาจส่งผลให้เกิดความเสียหายถาวรต่อความจุพลังงานแบตเตอรี่ ้และทำให้อายุแบตเตอรี่สั้นลงอย่างรวดเร็ว ถ้าอุณหภูมิแบตเตอรี่ สูงเกินไป ระบบอาจลดความจุการชาร์จพลังงานแบตเตอรี่ลง หรือ ้ แม้กระทั่งหยุดชาร์จแบตเตอรี่ไปเลยเพื่อป้องกันแบตเตอรี่
- ้ ความจุพลังงานแบตเตอรี่อาจลดลง แม้ว่าอุปกรณ์ของคุณปิด เครื่อง และตัดการเชื่อมต่อจากไฟ AC ลักษณะเช่นนี้เป็นเรื่อง ปกติ เบื่องจากระบบยังคงใช้พลังงาบเล็กบัลยจากแบตเตอรี่

#### **การดููแลแบตเตอรี่มาตร ่�ฐาน**

- ถ้าคุณจะไม่ใช้อุปกรณ์ของคุณเป็นระยะเวลานาน ให้แน่ใจว่า ทำการชาร์จพลังงานแบตเตอรี่ไว้ที่ 50% จากบั้นปิดเครื่อง ื่อปกรณ์ของคุณ และตัดการเชื่อมต่ออะแดปเตอร์ไฟ AC ชาร์จ ์ พลังงานแบตเตอรี่ไว้ที่ 50% ทุก 3 เดือน เพื่อหลีกเลี่ยงการคาย ประจุมากเกินไป และป้องกันความเสียหายต่อแบตเตอรี่
- หลีกเลี่ยงการชาร์จแบตเตอรี่ด้วยแรงดันไฟฟ้าที่สงเป็นเวลานาน ต่อเนื่อง เพื่อยืดอายุการใช้งานแบตเตอรี่ ถ้าคุณใช้ไฟ AC อย่าง ต่อเนื่องสำหรับอุปกรณ์ของคุณ ให้แน่ใจว่าได้ใช้พลังงาน แบตเตอรี่จนเหลือ 50% อย่างน้อยหนึ่งครั้งทุก 2 สัปดาห์ ้นอกจากนี้ คุณยังสามารถปรับการตั้งค่าจาก ลักษณะการชาร์จ ี่แบตเตอรี่ ใน MyASUS เพื่อช่วยยืดอายุการใช้งานแบตเตอรี่ได*้* ด้ ้วย
- แนะนำำ ให้ ้เก็็บแบตเตอรี่่�ของคุุณที่่�อุุณหภูมิู ิระหว่่าง 5°C (41°F) ถึง 35°C (95°F) โดยมีระดับพลังงานแบตเตอรี่อย่ที่ 50% ็นอกจากนี้ คุณยั่งสามารถปรับการตั้งค่าจาก ลักษณะการชาร์จ ู่แบตเตอรี่ ใน MvASUS เพื่อช่วยยืดอายุการใช้งานแบตเตอรี่ได้ ด้ ้วย
- ือย่าทิ้งแบตเตอรี่ไว้ในสภาพแวดล้อมที่ขึ้น การสับผัสกับสภาพ ี่แวดล้อมที่ขึ้น อาจเพิ่มอัตราการคายประจุของแบตเตอรี่มากเกิน ไป สภาพแวดล้อมที่มีอณหภมิต่ำ อาจทำให้สารเคมีภายใน ู่ แบตเตอรี่เสียหาย ในขณะที่อณหภูมิสูง หรือความร้อนที่สูงเกินไป ื่อาจทำให้เกิดความเสี่ยงจากการระเบิด
- ื่อย่าวางอุปกรณ์ หรือแบตเตอรี่แพคไว้ใกล้หม้อน้ำ เตาผิง เตาไฟ ้เครื่องทำความร้อน หรือแหล่งความร้อนใด ๆ ที่มีอุณหภูมิสูงเกิน 60°C (140°F) สภาพแวดล้อมที่มีอุณหภูมิสูง อาจส่งผลให้เกิด ึการระเบิด หรือการรั่วที่อาจเป็นสาเหตุให้เกิดไฟไหม้ได้

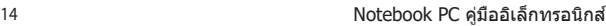

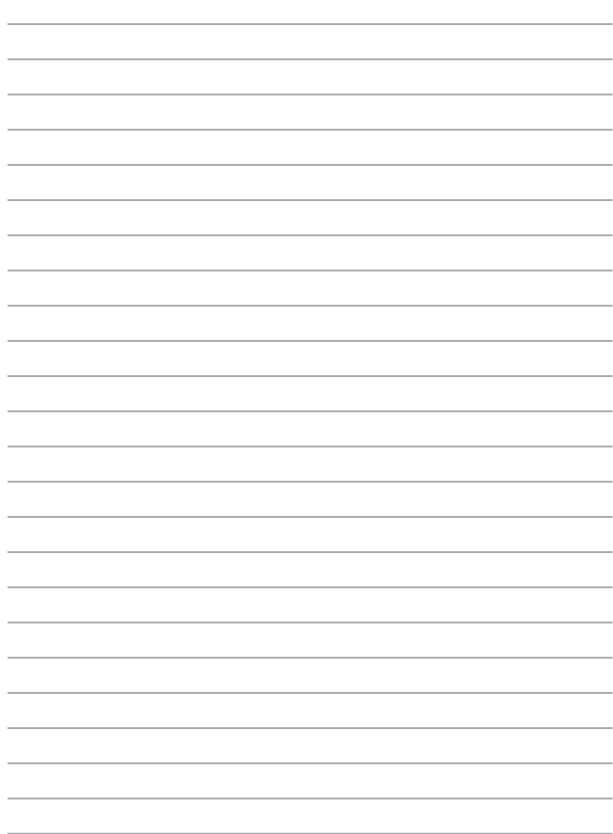

**บทท 1: ี่ การตงค่ ั้ าฮาร์ดแวร์**

## **ทำำ�ความรู้้จักั Notebook PC ของคุุณ**

## **มุมมุ องด้าน้ หน้า้**

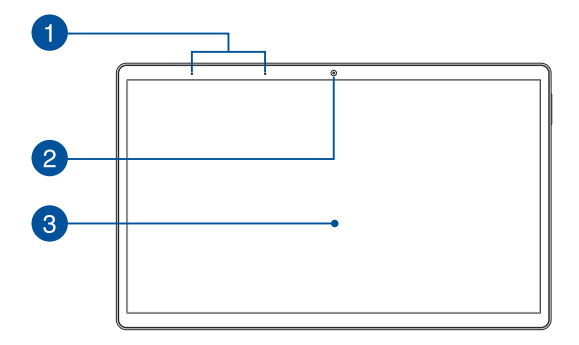

### **มุมมุ องด้านท้ ้า้ย**

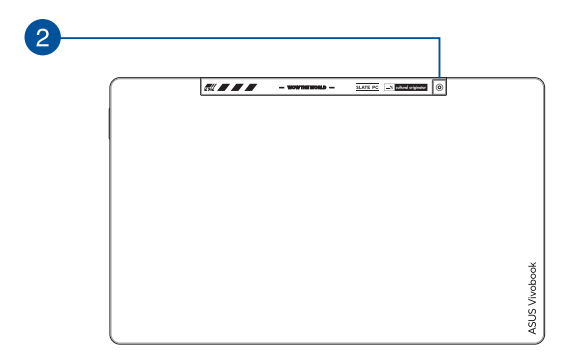

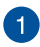

#### **ไมโครโฟนอาร์์เรย์์**

็ไมโครโฟนอาร์เรย์มีคุณสมบัติตัดเสียงก้อง ลดเสียงรบกวน และ ่ ฟังก์ชันบีบฟอร์บบิ่งเพื่อการได้ยิบและการบับทึกเสียงที่ดีขึ้น

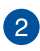

# **กล้้อง**

ึกล้องในตัวช่วยให้คณถ่ายภาพหรือบันทึกวิดีโอด้วย Notebook PC ของคุุณได้ ้

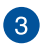

# **แผงจอทััชสกรีีน**

ี แผงจอทัชสกรีนความละเอียดสงให้คุณสมบัติอันยอดเยี่ยมในการชม ้ ใฟล์ภาพ วิดีโอ และมัลติมีเดียอื่นๆ บน Notebook PC ของคุณ และ ่ ยังช่วยให้คณสั่งการผ่านท่าทางบนจอทัชสกรีนได้ด้วย

> ี่ **หมายเหตุ:** สำหรับข้อมูลเพิ่มเติม ดูที่ส่วน *การใช้ท่าทางบนแผง จอทัชสกรีน* ในค่มือฉบับนี้

### **มุมมุ องด้าน้ บน**

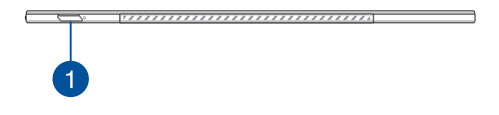

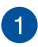

# **ปุ่่มพาวเวอร์์**

กดปุ่่มพาวเวอร์์เพื่่�อเปิิดหรืือปิิด Notebook PC ของคุุณ คุุณยััง ี่ สามารถใช้ปุ่มพาวเวอร์เพื่อสั่งให้ Notebook PC ของคุณเข้าสู่โหมด ี่สลีปหรือไฮเบอร์เนตและปลุกเครื่องจากโหมดสลีปหรือ ไฮเบอร์์เนตได้ ้

่ ในกรณีที่ Notebook PC ของคุณไม่ตอบสนอง กดป่มพาวเวอร์ ค้ ้างไว้ ้อย่่างน้้อยสิบ (10) ิ วิินาทีีจนกว่่า Notebook PC ของคุุณ จะปิดเครื่อง

#### ้เชนเชอร์ลายนิ้วมือ (ในเครื่องบางร่น**)**

ี่ เซนเซอร์ลายนิ้วมือในตัวจะตรวจจับลายนิ้วมือของคุณและใช้การ ตรวจสอบทางชีีวชีีมิติิในการล็็อกอิินเข้ ้าสู่่ระบบ Notebook PC สู่่ ของคณ

### **มุมมุ องจากด้านล่ ้า่ ง**

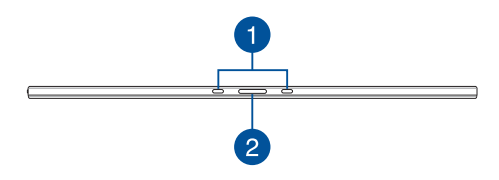

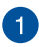

# **รููบานพัับ**

้วางให้ตรงตำแหน่งและใส่ตัวยึดลงในช่องเหล่านี้เพื่อยึดอุปกรณ์ของ คุุณเข้ ้ากัับคีีย์์บอร์์ดให้ ้แน่่น

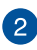

# **พอร์ตด็์ ็อกกิ้้�ง**

้ เชื่อมต่ออุปกรณ์ของคุณเข้ากับพอร์ตนี้เพื่อรองรับฟังก์ชันคีย์บอร์ด และทััชแพด

### **มุมมุ องจากด้านข ้วา**

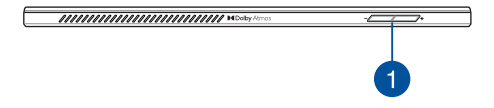

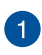

# ี<br>ป<sup>ี</sup>่ปุ่มระดับเสียง

ี่ ปุ่มนี้เพิ่มหรือลดระดับเสียง Notebook PC ของคุณ

### **มุมมุ องจากด้านซ้ ้า้ย**

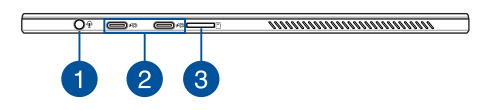

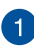

# **แจ็็คหูฟัู ัง/เฮดเซ็็ต/ไมโครโฟน**

พอร์ตนี้ช่วยให้คุณเชื่อมต่อกับลำโพงขยายเสียงหรือหูฟัง คุณยัง สามารถไช้พอร์ตนี้เชื่อมต่อเฮดเซ็ตกับไมโครโฟนภายนอกได้

#### **พอร์ต์ คอมโบ USB 3.2 Gen 2 TYPE-C®/** 2 **DisplayPort/Power Delivery**

พอร์ต USB 3.2 (บัสอนุกรมสากล 3.2) Gen 2 TYPE- $C^{\circledast}$ ่ ให้ความเร็วอัตราการถ่ายโอนที่สงถึง 10 Gbit/s และใช้งานได้กับ USB 2.0 รุ่นเก่า ใช้อะแดปเตอร์ USB TYPF-C® เพื่อเชื่อมต่อ Notebook PC ของคุณเข้ากับจอแสดงผลภายนอก เชื่อมต่อ ู้แหล่งพลังงานที่ระบุ 20V/3.25A เพื่อชาร์จชุดแบตเตอรี่ และจ่ายพลังงานให้กับ Notebook PC ของคุณ

**หมายเหตุุ:** อััตราการถ่่ายโอนของพอร์ตนี้้ ์�อาจแตกต่่างกัันไปตามรุ่่น

**ี คำเตือน!** อะแดปเตอร์อาจอ่นหรือร้อนขึ้นขณะใช้งาน อย่าคลม ื่อะแดปเตอร์และวางให้ห่างจากร่างกายของคุณ ขณะเชื่อมต่อกับ แหล่่งพลัังงาน

**ี่สำคัญ!** การชาร์จโน้ตบุ๊ค PC ผ่านแหล่งพลังงานที่มีแรงดันไฟฟ้า ้ต่ำ ลาจใช้เวลาบาบขึ้นใบการชาร์จจบเต็บ

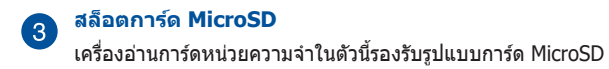

# **แป้้นพิมพ์ิ ที่์ สามาร ่�ถถอดได้้ (ในเครื่่�องบางรุ่่น)**

หมายเหตุ: ลักษณะของแป้นพิมพ์อาจแตกต่างกันไปตามภูมิภาคหรือ ประเทศ

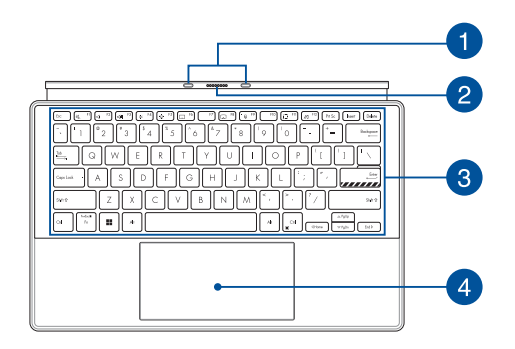

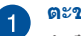

**ตะขอสลักั**

ตัวยึดนี้จะช่วยให้คณติดตั้งอปกรณ์เข้ากับคีย์บอร์ดได้อย่างปลอดภัย

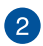

#### ์ ขั้วต่อด็อกกิ้ง

้ต่ออุปกรณ์เข้ากับคีย์บอร์ดให้เรียบร้อยโดยให้พอร์ตขยายการเชื่อม ้ต่ออยู่ตรงกับขั้วต่อคอนเน็คเตอร์นี้

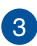

#### **แป้้นพิมพ์ิ ์**

แป้นพิมพ์เป็นปุ่ม QWERTY ขนาดมาตรฐานพร้อมระยะความลึกของ ้ ปุ่มที่เหมาะสมต่อการพิมพ์ ซึ่งยังช่วยให้คุณใช้ปุ่มฟังก์ชัน ทำให้เข้า ้ถึง Windows ได้อย่างรวดเร็ว และควบคุมฟังก์ชั้น ี่ บัลติมีเดียอื่นๆ ได้

> **หมายเหตุุ:** รููปแบบแป้้นพิิมพ์์แตกต่่างกัันไปตามรุ่่นหรืือเขต ภูมิภาค

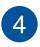

#### **ทััชแพด**

้ทัชแพดช่วยให้ใช้งานคำสั่งนิ้วได้อย่างหลากหลายเพื่อควบคมหน้า ้จอ มอบประสบการณ์การใช้งานที่ง่ายดายแก่ผู้ใช้ อีกทั้งยังจำลอง การทำำ งานของเมาส์ธ์ รรมดาได้ด้้ ้วย

> ห**มายเหตุ:** สำหรับข้อมูลเพิ่มเติม ดูที่ส่วน *การใช้ทัชแพด* ในคู่่มืือฉบัับนี้้�

# **การใช้ขา้ ตั้้�งอุุปกรณ์์ (ในเครื่่�องบางรุ่่น)**

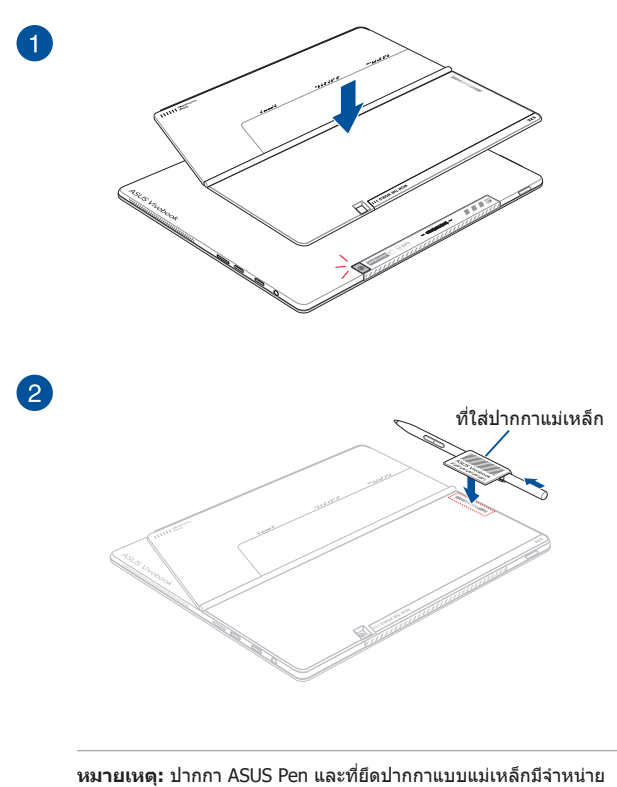

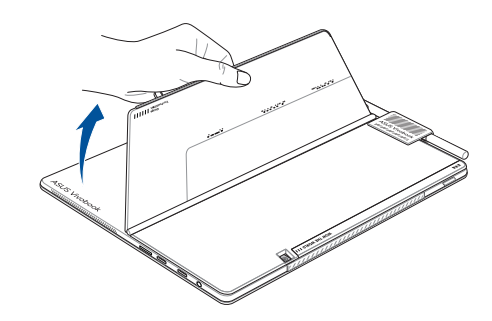

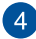

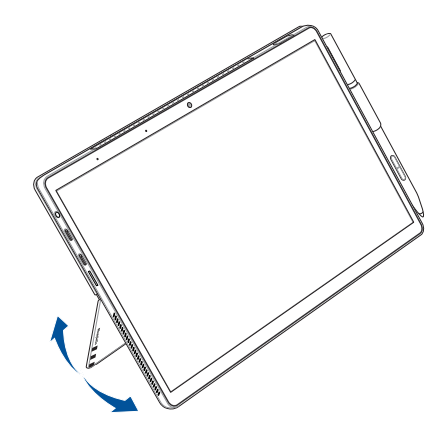

# <u>บทที่ 2:</u> **การใช้ Notebook PC ้ ของคุุณ**

# **ต่่ออุุปกรณ์์เข้้ากัับแป้้นพิมพ์ิ ์ เริ่่มต้� น้ ใช้ง้าน**

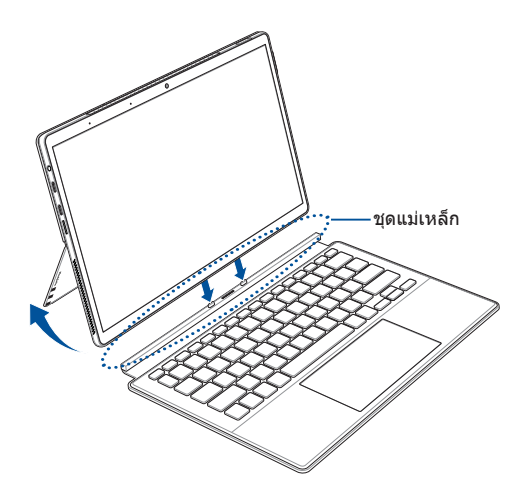

#### **คำำ�เตืือน!**

- ีตรวจดูให้แน่ใจว่าอุปกรณ์และแป้นพิมพ์ต่อกันในทิศทางที่แสดงด้าน ็บน ทิศทางที่ไม่ถูกต้องอาจทำให้อุปกรณ์และแป้นพิมพ์เสียหายได้
- ้อุปกรณ์ แป้นพิมพ์ และขาตั้งอุปกรณ์ติดกันด้วยแม่เหล็ก เก็บชุดแม่ ้ เหล็กให้ห่างจากไดร์ฟจัดเก็บข้อมูลภายนอกและการ์ดที่มีแถบแม่ ้เหล็ก เพื่อป้องกับผลกระทบจากแม่เหล็ก

### **การชาร์จ์ Notebook PC**

- A. เสียบสายไฟ AC กับอะแดปเตอร์ AC/DC
- B. เสียบขั้วต่อสายไฟ DC ในพอร์ตพลังงาน (DC) ขาเข้าของ Notebook PC
- $C =$ เสียบอะแดปเตอร์ AC เข้ากับแหล่งจ่ายไฟ 100V~240V

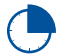

ชาร์จ์ Notebook PC เป็็นเวลา **3 ชั่่วโ�ชั่่ มง** ก่่อนใช้ในโ ้ หมด แบตเตอรี่เป็นครั้งแรก

**หมายเหตุุ:** อะแดปเตอร์์ไฟฟ้้าอาจมีีลัักษณะแตกต่่างกัันไปตามรุ่่นและ ภูมิู ิภาค

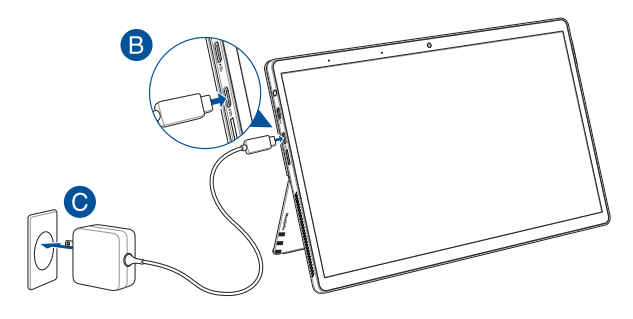

หรืือ

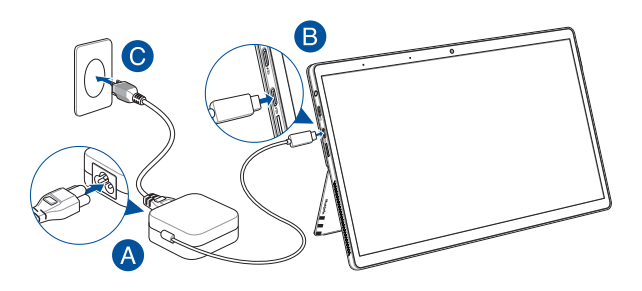

#### **สำ�ำ คััญ!**

ข้อมูลเกี่ยวกับอะแดปเตอร์ไฟฟ้า:

- แรงดัันไฟฟ้้าขาเข้ ้า: 100-240Vac
- ความถี่่�ขาเข้ ้า: 50-60Hz
- พิกัั ิดกระแสไฟขาออก: 3.25A (65W)
- พิกัั ิดแรงดัันไฟฟ้้าขาออก: 20V

#### **สำ�ำ คััญ!**

- ค้ ้นหาตำำ แหน่่งฉลากระบุพิุ กัั ิดไฟฟ้้าขาเข้ ้า/ขาออกบน Notebook PC และตรวจสอบว่าข้อมูลบนฉลากตรงกับข้อมูลพิกัดไฟฟ้าขาเข้า/ขา ืออกบนอะแดปเตอร์ไฟฟ้าของคุณ Notebook PC บางรุ่นอาจมี่พิกัด ึกระแสไฟขาออกหลายค่า โดยขึ้นอยู่กับ SKU ที่มี
- Notebook PC ต้องเชื่อมต่อกับอะแดปเตอร์ไฟฟ้าก่อนที่จะเปิดเป็น ้ครั้งแรก เสียบสายไฟกับเต้ารับไฟบ้านโดยไม่ใช้สายไฟต่อใดๆ เสมอ ู้ เพื่อความปลอดภัยของคุณ ให้เชื่อมต่ออปกรณ์นี้กับเต้ารับไฟฟ้าที่ต่อ ่สายดินอย่างถูกต้องเท่านั้น
- เต้ ้ารัับต้ ้องเข้ ้าถึึงได้ง่้่ายและอยู่่ใกล้กัั้บ Notebook PC
- หากต้ ้องการถอด Notebook PC ออกจากแหล่่งจ่่ายไฟหลััก ให้ ้ถอด ปลั๊ก Notebook PC ออกจากเต้ารับไฟฟ้า

#### **คำำ�เตืือน!**

อ่่านข้ ้อควรระวัังสำำหรัับแบตเตอรี่่� Notebook PC ต่่อไปนี้้�

- เฉพาะช่างที่่�ไ ่ ด้รัั้บอนุุญาตจาก ASUS เท่่านั้้�นที่่�สามารถถอดแบตเตอรี่่� ้ ภายในอุปกรณ์ได้ (สำหรับแบตเตอรี่แบบถอดไม่ได้เท่านั้น)
- แบตเตอรี่ที่ใช่ในอปกรณ์นี้อาจมีความเสี่ยงที่จะก่อเกิดเพลิงไหม้หรือ ้แผลไหม้จากสารเคมีหากกอดหรือแยกชิ้นส่วน
- ปฏิบัติตามป้ายเตือนเพื่อความปลอดภัยของตัวคุณเอง
- ่ มีความเสี่ยงที่จะเกิดการระเบิดหากแทนที่ด้วยแบตเตอรี่ประเภทที่ไบ่ ถูกต้อง
- ห้ ้ามกำำจััดด้ ้วยการเผา
- อย่่าพยายามลััดวงจรแบตเตอรี่่�ของ Notebook PC
- ื่อย่าพยายามแยกชิ้นส่วนแบตเตอรี่และประกอบใหม่ (สำหรับแบตเตอรี่แบบถอดไม่ได้เท่านั้น)
- ห้ ้ามใช้ต่่อ้ หากพบการรั่่�วไหล
- ่ ต้องรีไซเคิลหรือกำจัดแบตเตอรี่และส่วนประกอบด้วยวิธีที่เหมาะสม
- ้ เก็บแบตเตอรี่และส่วนประกอบขนาดเล็กอื่นๆ ให้พ้นมือเด็ก

# **กดปุ่่มพาวเวอร์์**

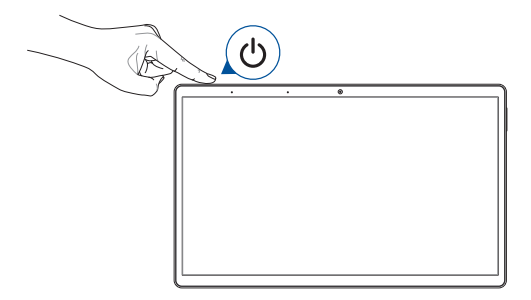

# **คำำ�สั่่ง�สั่่สำ�หรัับ ำ ทััชสกรีีนและทััชแพด**

้ คำสั่งท่าทางต่างๆ ช่วยให้คุณสามารถเปิดโปรแกรมและเข้าถึงการตั้ง ค่าสำหรับ Notebook PC ได้ ดูภาพต่อไปนี้ประกอบเมื่อคุณใช้คำสั่ง ท่าทางด้ายบีลบบทัชสกรีบและทัชแพด

> ุ <mark>หมายเหต**:** ภาพหน้าจอต่อไปนี้ใช้สำหรับอ้างอิงเท่านั้น ลักษณะของทัช</mark> ี่ สกรีนอาจแตกต่างกันไปตามรุ่นของ Notebook PC

# **การใช้คำ้ ำ�สั่่งบ�สั่่ นทััชสกรีีน**

้คำสั่งท่าทางต่างๆ ช่วยให้คณสามารถเปิดโปรแกรมและเข้าถึงการตั้งค่า สำหรับ Notebook PC ได้ ฟังก์ชันนี้สามารถเปิดใช้งานได้โดยใช้คำสั่ง ท่่าทางด้ ้วยมืือบนทััชสกรีีนบน Notebook PC

**แตะ/แตะสองครั้้�ง กดค้า้ง**

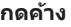

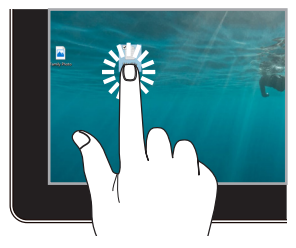

- แตะแอปเพื่่�อเลืือก
- แตะแอปสองครั้งเพื่อเปิด

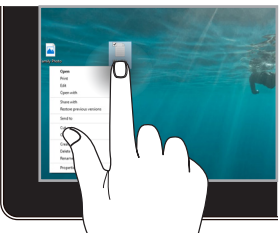

กดค้ ้างเพื่่�อเปิิดเมนููคลิิกขวา

ชมออก

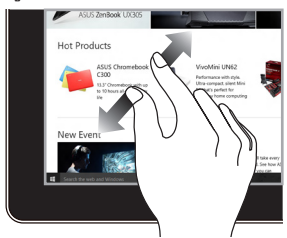

ลากสลงขิ้วลอกจากกับบบทัชสกรีบ

ชมเข้า

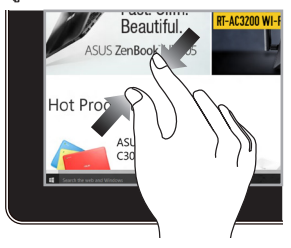

ลากสองบิ้วเข้าหากับบบทัชสกรีบ

#### เลื่อบบิ้ว

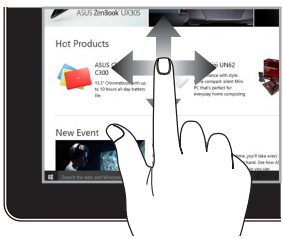

เลื่อนนิ้วเพื่อเลื่อนหน้าจอขึ้นและลง และเลื่อนนิ้วเพื่อแพนหน้าจอไปทาง ฑ้ายหรือขวา

ลาก

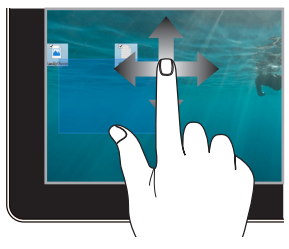

- ลากเพื่อสร้างกรอบการ เลือกรอบหลายรายการ
- ลากแล้ววางเพื่อย้าย รายการไปยังตำแหน่งใหม่

# การใช้ทัชแพด

### การเลื่อนตัวชี้

คุณสามารถแตะที่ใดก็ได้บนทัชแพดเพื่อเปิดใช้ตัวชี้ จากนั้นเลื่อนนิ้วบน<br>ทัชแพดเพื่อขยับตัวขึ้บนหน้าจอ

#### เลื่อนในแนวนอน

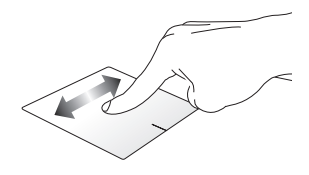

#### เลื่อนใบแบวตั้ง

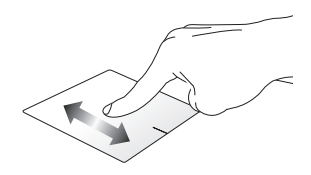

เลื่อนในแนวทแยง

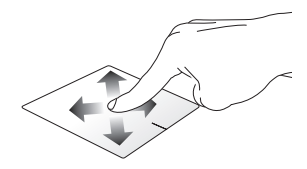

### ดำสั่งที่ใช้นิ้วเดียว

แตะ/แตะสองครั้ง

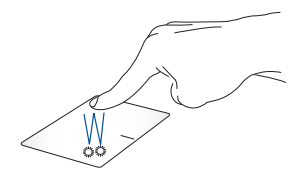

- แตะแลปเพื่อเลือก
- แตะแอปสองครั้งเพื่อเปิด

ลากแล้ววาง

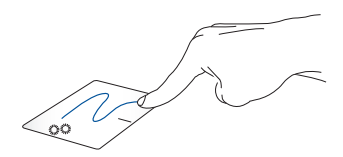

ี แตะรายการสองครั้ง แล้วลากนิ้วเดียวกันโดยไม่ยกนิ้วออกจากทัชแพด ้หากต้องการวางรายการในตำแหน่งใหม่ ให้ยกนิ้วออกจากทัชแพด
**คลิกซ้ิ า้ย คลิกขิ วา**

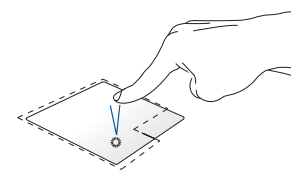

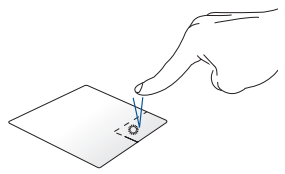

- คลิิกแอปเพื่่�อเลืือก
- คลิกแอปสองครั้งเพื่อเปิด

คลิิกปุ่่มนี้้�เพื่่�อเปิิดเมนููคลิิกขวา

**หมายเหตุ:** พื้นที่ภายในเส้นประแสดงตำแหน่งของปุ่มซ้ายและขวาของ เมาส์บนทัพแพด

### **คำำ�สั่่ง�สั่่ที่่�ใช้ส้ องนิ้้�ว**

**แตะ**

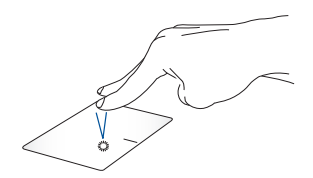

้ ใช้สองนิ้วแตะทัชแพดเพื่อจำลองฟังก์ชันคลิกขวา

เลื่อนสองนิ้ว (ขึ้น/ลง)

เลื่อนสองนิ้ว (ข้าย/ขวา)

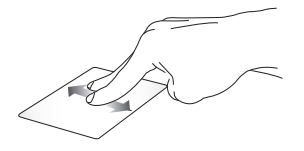

ใช้สองนิ้วเลื่อนเพื่อเลื่อนขึ้นหรือลง ใช้สองนิ้วเลื่อนเพื่อเลื่อนไปทางซ้าย

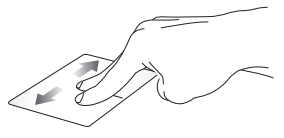

หรือขวา

ชูมเข้า

ชูมออก

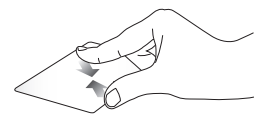

ี ลากสองนิ้วเข้าหากันบนทัชแพด ลากสองนิ้วออกจากกันบนทัชแพด

#### ลาคแล้าาาง

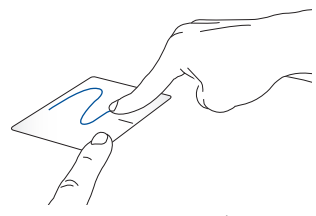

เลือกรายการและกดปุ่มซ้ายค้างไว้ ใช้อีกนิ้วเลื่อนไปบนทัชแพดเพื่อลาก รายการนั้น ยกนิ้วออกจากปุ่มเพื่อวาง

ดำสั่งที่ใช้สามบิ้ว

แตะ

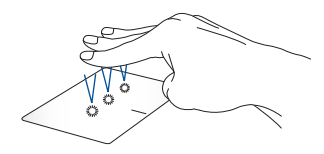

่ ใช้สามนิ้วแตะทัชแพดเพื่อเปิดพังก์ชันที่คุณเลือกไว้ใน Settings (การตั้ง ค่า)

**ปััดไปทางซ้า้ย/ขวา**

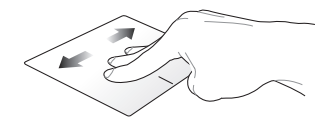

หากคุณเปิดแอปไว้หลายแอป ให้ใช้สามนิ้วปัดไปทางซ้ายหรือขวาเพื่อ ้สลับระหว่างแอปที่่เปิดไว้

**ปััดขึ้น้� ปััดลง**

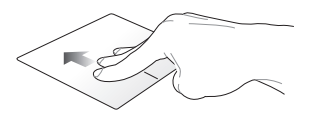

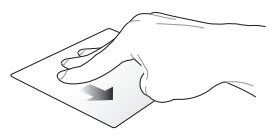

ปััดขึ้้�นเพื่่�อดููภาพรวมแสดงแอป ้ำหมดที่เปิดอยู่

ปััดลงเพื่่�อแสดงเดสก์ท็์ ็อป

#### คำสั่งที่ใช้สี่นิ้ว

แตะ

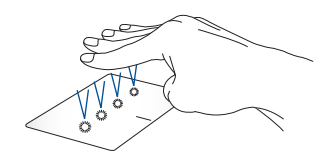

ใช้สี่นิ้วแตะทัชแพดเพื่อเปิดฟังก์ชันที่คุณเลือกไว้ใน Settings (การตั้งค่า)

# **การใช้คีีย์้ ์บอร์์ด**

# **ปุ่่มลััด**

ี่ ปุ่มลัดบนแป้นพิมพ์ของ Notebook PC ของคุณสามารถเริ่มการทำงาน ้ของคำสั่งต่อไปนี้:

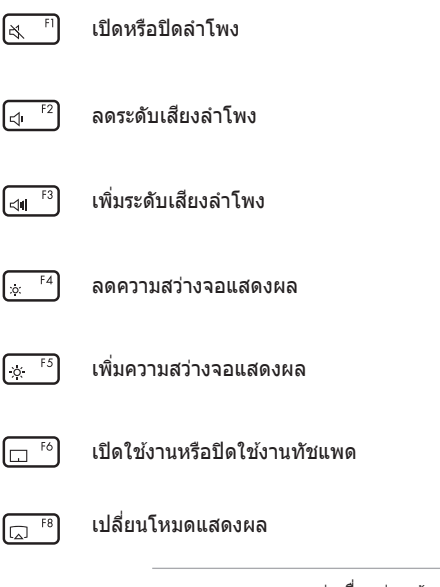

**หมายเหตุุ:** ตรวจสอบว่่าเชื่่อมต่่อ ชื่่� หน้้าจอแสดงผลอีีกหน้้า ้จอหนึ่งกับ Notebook PC เรียบร้อยดีแล้ว

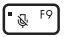

เปิิดหรืือปิิดไมโครโฟน

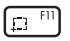

เปิดใช้งานเครื่องมือจับภาพหน้าจอ

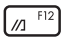

เปิิด MyASUS

# **ปุ่่มฟัังก์ชั์ นั**

esc  $f_n$ กด  $\lfloor \frac{tn}{\cdots} \rfloor^+$ ไ $\stackrel{\rm esc}{\cdots}$  เพื่อเปิดใช้งานหรือปิดใช้งานฟีเจอร์ปุ่มฟังก์ชัน เมื่อ ้ คุณเปิดใช้งานฟีเจอร์ปุ่มฟังก์ชันแล้ว คุณจะสามารถเข้าถึงปุ่มลัดต่างๆ

ี่ ได้ โดยการกดปุ่ม  $\mid$   $\lceil n \mid$  พร้อมกันกับการกดปุ่มต่างๆ บนแถวด้านบน สุุด

### **ปุ่่ม Windows**

บนคีีย์์บอร์์ดของ Notebook PC ของคุุณจะมีีปุ่่ม Windows พิิเศษสอง ปุ่่มดัังนี้้�

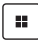

เปิิดเมนูู Start (เริ่่�ม)

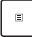

แสดงเมนแบบเลื่อนลง

\* ในเครื่องบางร่น

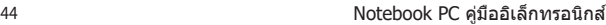

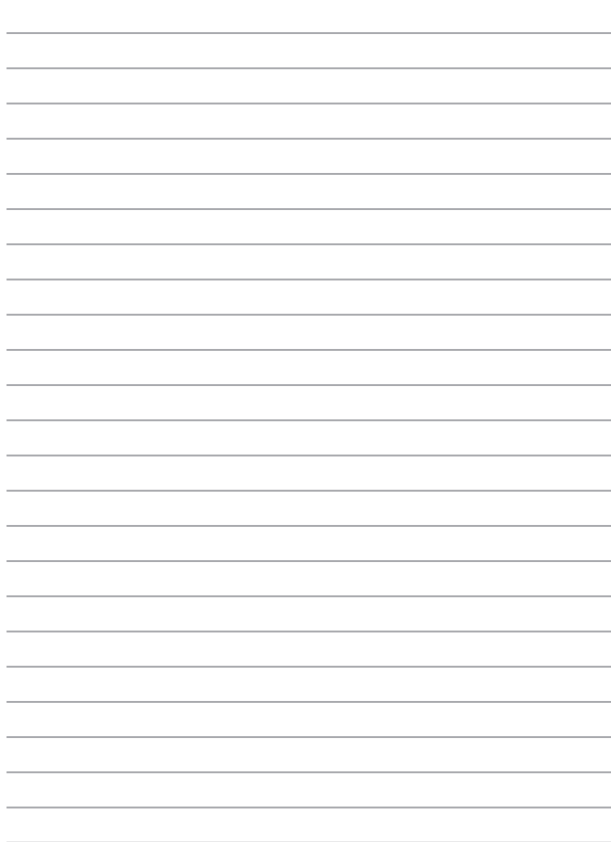

# **บทที่่� 3: การทำำ�งานด้้วย Windows**

# **เริ่่ม� ใช้ง้านครั้้�งแรก**

่ ในครั้งแรกที่คณเปิด Notebook PC จะมีหน้าจอต่างๆ ปรากฏขึ้นเป็น ี่ ลำดับเพื่อแนะนำการกำหนดค่าระบบปฏิบัติการ Windows ของคุณ

้วิธีเริ่มใช้งาน Notebook PC ของคุณเป็นครั้งแรก

- 1. กดป่มพาวเวอร์เพื่อเปิด Notebook PC ของคุณ รอสองถึงสาม ็นาที่จนหน้าจอการติดตั้งแสดงขึ้น
- 2. จากหน้าจอการติดตั้ง เลือกภูมิภาคและภาษาที่จะใช้ใน Notebook PC
- 3. อ่่านข้ ้อตกลงสิทธิ์์�การใช้งานโดยละเ ้ อีียด เลืือก **Accept (ตกลง)**
- ี 4. ทำตามคำแนะนำบนหน้าจอเพื่อกำหนดค่าพื้นฐานต่างๆ ต่อไปนี้
	- ปรัับแต่่ง
	- ใช้แบบออบไลบ์
	- การตั้งค่า
	- บััญชีีของ ชีี คุุณ
- ี่ 5. หลังจากกำหนดค่าพื้นฐานต่างๆแล้ว Windows จะไปยังขั้นตอน ี่ต่อไปเพื่อติดตั้งแอปและทำการตั้งค่าที่ต้องการ เปิด Notebook PC ไว้เสบอระหว่างขั้บตอบการติดตั้ง
- 6. เมื่อเสร็จสิ้นขั้นตอนการติดตั้งแล้ว เดสก์ท็อปจะปรากฏขึ้น

**หมายเหตุ:** ภาพหน้าจอในบทนี้ใช้สำหรับอ้างอิงเท่านั้น

# **เมนูู Start (เริ่่ม� )**

ูเมนู Start (เริ่ม) เป็นประตูหลักไปยังโปรแกรม, แอป Windows, โฟลเดอร์์ และการตั้้�งค่่าของ Notebook PC

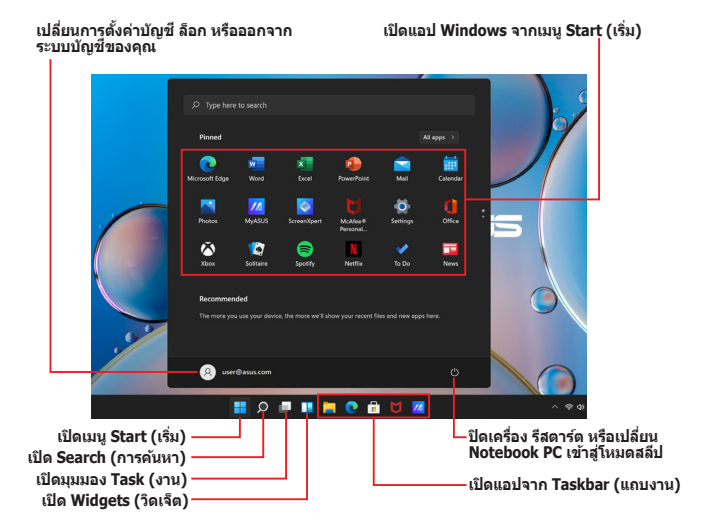

คุณสามารถใช้เมน Start (เริ่ม) เพื่อทำกิจกรรมทั่วไปเหล่านี้

- เปิิดโปรแกรมหรืือแอป Windows
- เปิิดโปรแกรมหรืือแอป Windows ที่่�ใช้บ่้ ่อย
- ปรัับการตั้้�งค่่า Notebook PC
- ขอความช่วยเ ่ หลืือเกี่่�ยวกัับระบบปฏิบััติิการ Windows
- ปิิดเครื่่�อง Notebook PC
- ืออกจากระบบ Windows หรือเปลี่ยนเป็นบัญชีผู้ใช้อื่น

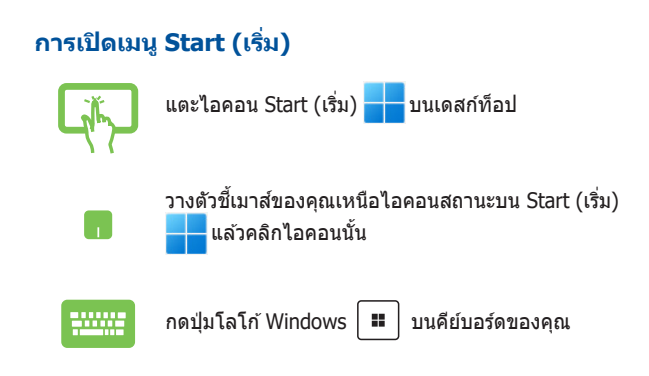

#### **การเปิิดโปรแกรมจากเมนูู Start (เริ่่ม� )**

หนึ่งในสิ่งที่คณจะใช้เมน Start (เริ่ม) ทำบ่อยที่สดคือเปิดโปรแกรมที่ติด ตั้้�งไว้ ้ใน Notebook PC

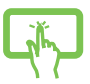

แตะโปรแกรมเพื่่�อเปิิด

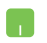

้วางตัวชี้เมาส์เหนือโปรแกรม แล้วคลิกเพื่อเปิดโปรแกรม ทั้งเ

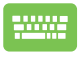

่ ใช้ปุ่มลูกศรเพื่อเลือกดูโปรแกรมต่างๆ กด l <del>เ<sup>ตter</sup> l</del> เพื่อ เปิิด

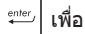

**หมายเหตุุ:** เลืือก **All apps (แอปทั้้�งหมด)** เพื่่�อแสดงรายการโปรแกรม และโฟลเดอร์ทั้งหมดบน Notebook PC โดยเรียงตามลำดับตัวอักษร

### **แอป Windows**

้ นี่คือแอปต่างๆ ที่ปักหมดไว้ที่เมน Start (เริ่ม) และแสดงในรูปแบบเรียง ี่ต่อกับเพื่อความสะดวกในการเข้า้ถึง

> **หมายเหตุุ:** แอป Windows บางแอปกำำหนดให้ ้คุุณต้ ้องลงชื่่อเ ชื่่� ข้ ้าใช้บัั้ ญชีี  $\frac{1}{2}$ Microsoft ก่อนจึงจะเปิดใช้งานอย่างเต็บที่

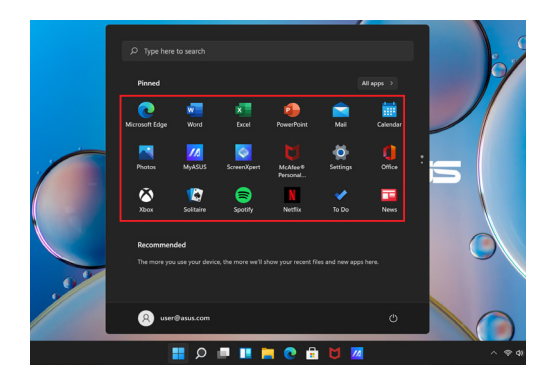

#### **การทำำ�งานด้้วยแอป Windows**

#### **การเปิิดแอป Windows จากเมนูู Start (เริ่่ม� )**

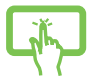

แตะแอปเพื่่�อเปิิด

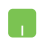

้วางตัวชี้เมาส์เหนือแอป แล้วคลิกเพื่อเปิดแอปนั้น

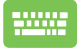

่ ใช้ปุ่มลูกศรเพื่อเลือกดูแอปต่างๆ กด  $\vert$   $\stackrel{\scriptscriptstyle\rm{onto}}{\scriptscriptstyle\rm{}}}\vert$  เพื่อเปิด แอป

## **การปรัับแต่่งแอป Windows**

คุุณสามารถย้ ้าย ถอนหมุุด หรืือปัักหมุุดแอปบน Taskbar (แถบงาน) ี จากเมน Start (เริ่ม) ได้โดยใช้ขั้นตอนต่อไปนี้

#### **การย้า้ยแอป**

ึกดแอปค้างไว้ จากนั้นลากแล้ววางแอปที่ตำแหน่งใหม่

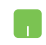

้วางตัวชี้เมาส์ของคณเหนือแอป แล้วลากและวางแอปที่ ตำำ แหน่่งใหม่่

#### **การถอนหมุุดแอป**

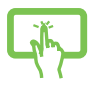

กดแอปค้ ้างไว้ ้ จากนั้้�นแตะ **Unpin from Start (ถอน หมุุดจากเมนููเริ่่ม� )**

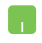

วางตััวชี้้เมา ชี้้� ส์เ์หนืือแอปและคลิิกขวา จากนั้้�นคลิิก **Unpin from Start (ถอนหมุุดจากเมนููเริ่่ม� )**

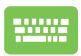

่ ใช้ปุ่มลูกศรเพื่อไปยังส่วนต่างๆ ของแอป กด  $\left[\begin{array}{c}\mathbb{B}\end{array}\right]$  หรือ  $\left[\begin{array}{c} \text{fn}\end{array}\right]$  +  $\left[\begin{array}{c}\mathbb{B}^{\text{crit}}\end{array}\right]$  (ในเครื่องบางร่น) จากนั้น เลืือก **Unpin from Start (ถอนหมุุดจากเมนููเริ่่ม� )**

#### **การปักั หมุุดแอปบน Taskbar (แถบงาน)**

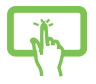

กดแอปค้ ้างไว้ ้ จากนั้้�นแตะ **Pin to taskbar (ปักั หมุุดที่่� แถบงาน)**

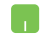

้วางตัวชี้เมาส์เหนือแอปและคลิกขวา จากนั้นคลิก **Pin to taskbar (ปักั หมุุดที่่�แถบงาน)**

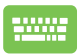

่ ใช้ปุ่มลูกศรเพื่อไปยังส่วนต่างๆ ของแอป กด  $\boxed{\text{F}}$  หรือ  $\boxed{f_n}$   $+$  $\boxed{\text{F}^{crit}}$  (ในเครื่องบางร่น) จากนั้น เลืือก **Pin to taskbar (ปักั หมุุดที่่�แถบงาน)**

#### **การปักั หมุุดแอปที่่�เมนูู Start (เริ่่ม� ) เพิ่่ม� เติมิ**

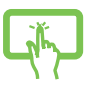

้จาก **All apps (แอปทั้งหมด)** กดแอปที่คณต้องการเพิ่ม ลงในเมนูู Start (เริ่่�ม) ค้ ้างไว้ ้ แล้ ้วแตะ **Pin to Start (ปักั หมุุดที่่�หน้าจ้ อเริ่่ม� )**

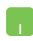

้จาก **All apps (แอปทั้งหมด)** วางตัวชี้เมาส์เหนือแอปที่ ี คุณต้องการเพิ่มลงในเมนู Start (เริ่ม) และคลิกขวา จากนั้น คลิิก **Pin to Start (ปักั หมุุดที่่�หน้าจ้ อเริ่่ม� )**

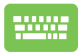

จาก **All apps (แอปทั้งหมด)** กด  $\vert$  ฿  $\vert$  หรือ  $\mathit{fn}$  $e^{rtt}$ (ในเครื่องบางรุ่น) บนแอปที่คุณต้องการเพิ่มลงในเมนู Start  $(\mathbf{r}_1^2 \mathbf{r}_2^2)$  แล้วเลือก **Pin to Start (ปัก**หมดที่หน้าจอเริ่ม)

# **มุมมุ อง Task (งาน)**

ี่สลับระหว่างแอปและโปรแกรมที่เปิดอยู่โดยใช้คุณสมบัติมุมมอง Task (งาน) นอกจากนี้ยังใช้มมมอง Task (งาน) เพื่อสลับระหว่างเดสก์ท็อป

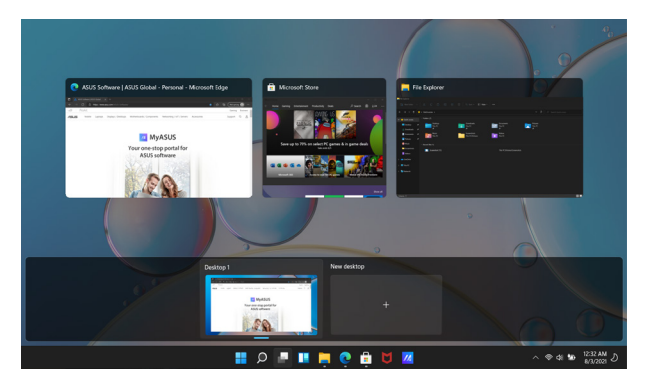

#### **การเปิิดมุมมุ อง Task (งาน)**

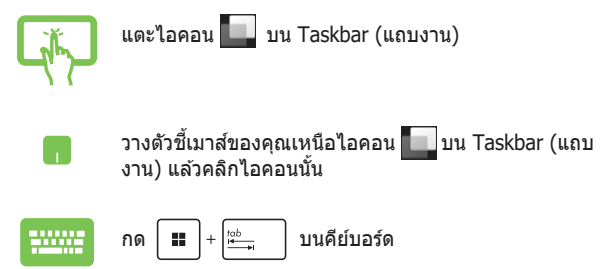

### **วิิดเจ็็ต**

คุณสามารถเปิด Widgets (วิดเจ็ต) เพื่อเข้าถึงข้อมูลสำคัญอย่างรวดเร็ว

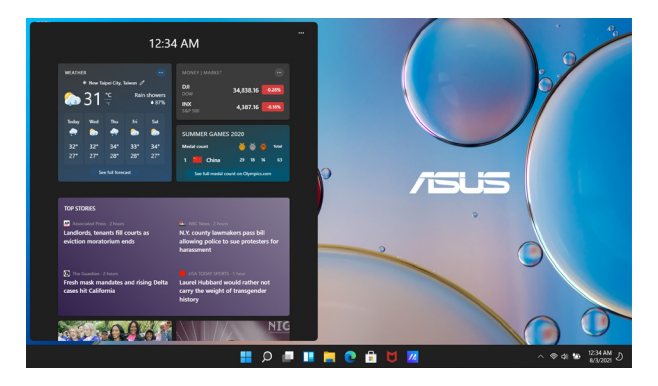

#### **การเปิิด Widgets (วิิดเจ็็ต)**

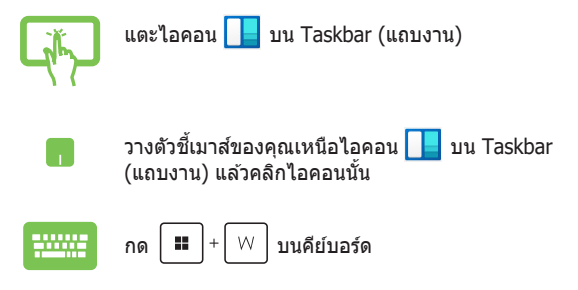

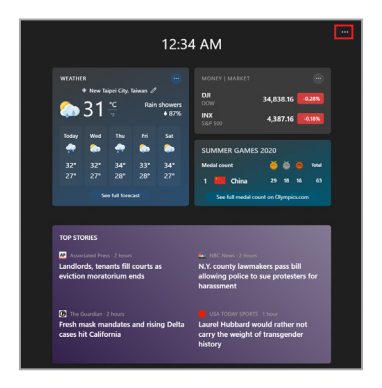

#### **การปรัับแต่่งวิิดเจ็็ต**

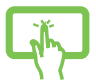

คลิิก/แตะไอคอน และเลืือก **Manage interests (จัดการความสนใจ)** เพื่อเปลี่ยนเนื้อหาที่แสดงใน Widgets (วิดเจ็ต)

หรืือ

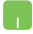

### **คุุณสมบัติั ิ Snap (สแนป)**

ิ คุณสมบัติ Snap (สแนป) จะแสดงแอปข้างๆ กัน ช่วยให้คุณสามารถใช้ งานหรืือสลัับแอปได้ ้

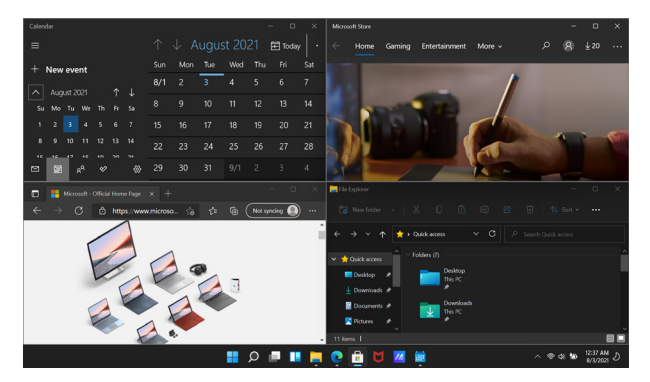

#### **ฮอตสปอต Snap (สแนป)**

้คุณสามารถลากแล้ววางแอปลงในฮอตสปอตนี้เพื่อให้แอปอยู่กับที่ได้

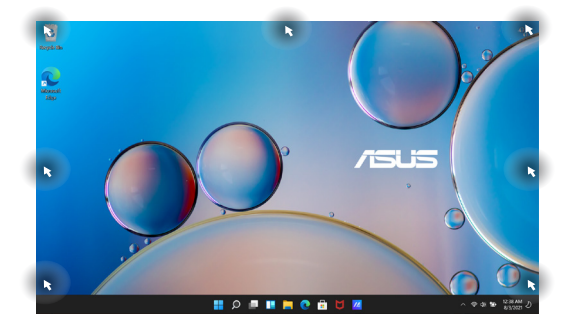

#### การใช้ Snap (สแนป)

- 
- 1. เปิดแอปที่คณต้องการสแนป
- ลากแถบชื่อของแอปและวางแอปที่ขอบจอเพื่อ  $2.$ สแบป
- หรือ 3. เปิดแอปอื่นและทำตามขั้นตอนด้านบนซ้ำอีกครั้ง เพื่อสแบปแอปอื่น
- 

۲.

- 1. เปิดแอปที่คุณต้องการสแนป
- $2.$ ิกดปุ่ม │ **‼** │ ค้างไว้ จากนั้นใช้ปุ่มลูกศรเพื่อ สแบ่ปแล้ง
- ้เปิดแอปอื่นและทำตามขั้นตอนด้านบนซ้ำอีกครั้ง  $\overline{3}$ เพื่อสแบปแอปอื่น

# **Action Center (ศููนย์์ปฏิิบัติัการ ิ)**

Action Center (ศูนย์ปฏิบัติการ) จะรวบรวมการแจ้งเตือนจากแอปและ ้ เป็นที่เดียวที่คุณสามารถดำเนินการกับการแจ้งเตือนได้ นอกจากนี้ยังมี ี่ ส่วน Ouick Action (การดำเนินการด่วน) ที่มีประโยชน์มากด้วย

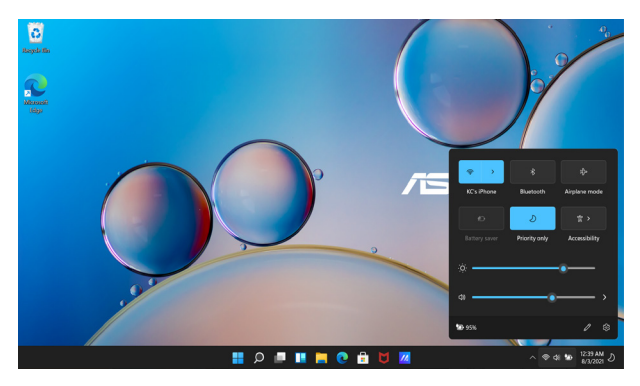

#### **การเปิิด Quick Action (การดำำ�เนินการด่ ิ ่วน)**

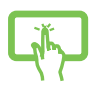

แตะไอคอนสถานะบน Taskbar (แถบงาน)

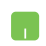

วางตัวชี้เมาส์ของคณเหนือไอคอนสถานะบน Taskbar (แถบงาน) แล้วคลิ๊กไอคอนนั้น

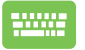

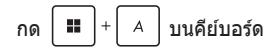

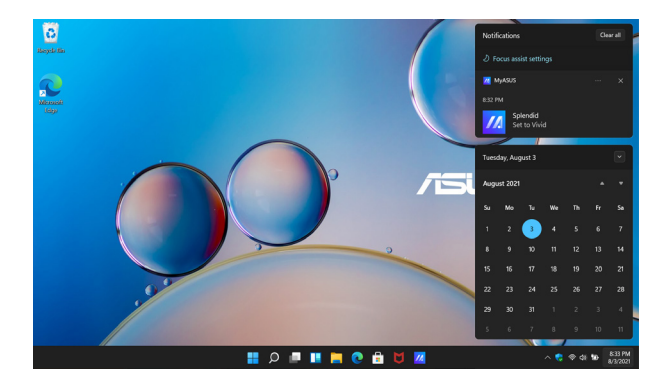

#### **การเปิิด Notifications (การแจ้้งเตืือน)**

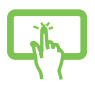

แตะวัันและเวลาบน Taskbar (แถบงาน)

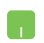

วางตัวชี้เมาส์ของคุณเหนือวันและเวลาบน Taskbar (แถบ งาน) แล้ ้วคลิิก

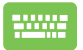

กด  $\vert \blacksquare \vert + \vert \vee \vert$ บนคีย์บอร์ด

# **MyASUS Splendid**

MyASUS Splendid จะควบคุุมให้ ้แผงจอแสดงผล ASUS ทั้้�งหมด แสดงสีเหมือนกันและถูกต้อง นอกจากโหมด Normal (ปกติ) แล้ว คุณ สามารถเลืือกโหมด Vivid (สดใส), Eye Care (ถนอมสายตา) หรืือ Manual (กำหนดเอง) ได้เพื่อปรับการตั้งค่าจอแสดงผล

- **Normal Mode (โหมดปกติ):** การแก้ไขแกมมาและอุณหภูมิสี ้จะทำให้ภาพที่ออกจากหน้าจอแสดงผลใกล้เคียงกับที่ตาเห็บมาก ที่สุด สำหรับรุ่นที่มีหน้าจอ OLED โหมดนี้จะผ่านการรับรอง TUV แสงสีฟ้าต่ำ
- **• Vivid Mode (โหมดสดใส):** โหมดนี้้�ให้ ้คุุณปรัับความเข้ ้มของ ้ ภาพได้ ทำให้ภ<sup>า</sup>พมีสีสันสดใสทิ้น
- **• Manual Mode (โหมดกำำ�หนดเอง):** โหมดนี้้�ให้ ้คุุณปรัับค่่า ือณหภูมิสีตามความต้องการของคุณได้ตั้งแต่ -50 ถึง +50
- **Eve Care Mode (โหมดถนอมสายตา):** โหมดนี้ช่วยลดการ ้ปล่อยแสงสีฟ้าได้ถึง 30% เพื่อปกป้องดวงตาของคุณ

้ระดับ 1-5 ยิ่งระดับสง ก็ยิ่งลดการปล่อยแสงสีฟ้าได้มากขึ้น สำหรับรุ่นที่มีหน้าจอ LCD ระดับ 5 จะเป็นการตั้งค่าที่ปรับให้ ้เหมาะสมแล้ว และผ่านการรับรอง TÜV แสงสีฟ้าต่ำ

**หมายเหตุุ:** เปิิดใช้งาน ้ **HDR** จาก **Settings (การตั้้�งค่า่ )** > **System (ระบบ) > Display (จอแสดงผล) เพื่อประสบการณ์รับชมที่ดีกว่าด้วย** หน้้าจอ OLED (ในเครื่่�องบางรุ่่น) และผ่่านการรัับรอง TÜV ปลอดการ กะพริิบ

ใช้เคล็ดลับต่อไปนี้เพื่อบรรเทาอาการปวดตา

- ่ พักสายตาจากหน้าจอหากต้องทำงานยาวนานหลายชั่วโมง มี ้ คำแนะนำให้พักสั้นๆ (อย่างน้อย 5 นาที) หลังจากทำงานกับ ้ คอมพิวเตอร์ต่อเนื่องเป็นเวลา 1 ชั่วโมง การพักสั้นๆ บ่อยๆ จะได้ ผลดีกว่าการพักนานๆ เพียงครั้งเดียว
- ้ เพื่อลดอาการปวดตาและตาแห้ง ให้พักสายตาเป็นระยะๆ โดยเพ่ง ไปยัังวััตถุุที่่�อยู่่ไกลออกไป
- บริหิ ารตาดัังนี้้�ซ้ำำ� ๆ เพื่่�อลดอาการปวดตา
	- $(1)$  มองขึ้นและลงซ้ำๆ
	- (2) กลอกตาช้าๆ้
	- (3) ขยัับตาในแนวทแยง

หากยัังคงปวดตาอยู่่ โปรดปรึึกษาแพทย์์

• แสงสีีฟ้ ้าพลัังงานสููงอาจส่งผลให้ ้ปวด ่ ตาและ AMD (Age-Related Macular Degeneration หรือโรคจุดรับภาพเสื้อมในผ้ ี่สงอาย) ฟิลเตอร์กรองแสงสีฟ้าลดแสงสีฟ้าที่เป็นอันตรายได้ถึง (สูงสุด) 30% เพื่อหลีกเลี่ยงกลุ่มอาการ CVS (Computer Vision Syndrome หรืือกลุ่่มอาการทางตาจากคอมพิิวเตอร์์)

# **ปุ่่มลััดคีีย์์บอร์์ดอื่่น� ๆ**

้ เมื่อใช้คีย์บอร์ด คุณสามารถใช้ปุ่มลัดต่อไปนี้เพื่อช่วยเปิดแอปพลิเคชัน ี และไปยังส่วนต่างๆ ของ Windows ได้เช่นกัน

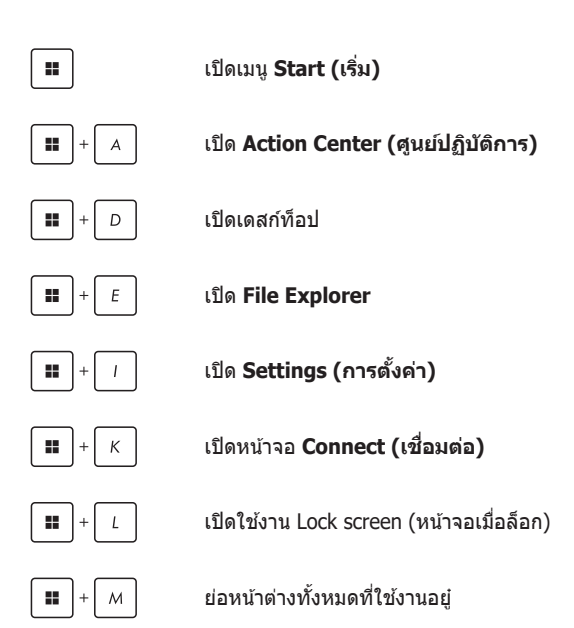

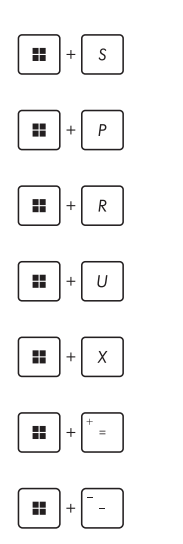

เปิิด **Search (การค้น้ หา)**

เปิิดหน้้าจอ **Project (แสดง)**

เปิิดหน้้าต่่าง **Run**

เปิิด **Accessibility (การช่วย่ การเข้้าถึึง)**

เปิดเมนูบริบทของปุ่ม Start (เริ่ม)

เปิิดไอคอนแว่่นขยายและซููมเข้ ้าหน้้าจอของ คุุณ

ซููมออกหน้้าจอ

# **การเชื่่อชื่่� มต่่อกัับเครืือข่า่ ยไร้สา้ ย**

### **Wi-Fi**

้เปิดอีเบล ท่องอิบเทอร์เบ็ต และแชร์แอปพลิเคชันผ่าบเว็บไซต์เครือข่าย สังคมออนไลน์โดยใช้การเชื่อมต่อ Wi-Fi ของ Notebook PC

**สำ�ำ คััญ! Airplane Mode (โหมดใช้ง้านบนเครื่่�องบินิ )** จะทำำ ให้ ้ คุุณสมบััตินี้้ิ�ไม่ทำ่ ำ งาน ปิิด **Airplane Mode (โหมดใช้ง้านบนเครื่่�อง ู้บิน) ก่อนเปิดใช้งานการเชื่อมต่อ Wi-Fi บน Notebook PC** 

#### **การเลืือก Wi-Fi**

้ เชื่อบต่อ Notebook PC กับเครือข่าย Wi-Fi โดยใช้ขั้บตอบต่อไปนี้

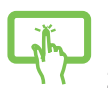

- 1. เปิิด **Action Center (ศููนย์์ปฏิิบัติัการ ิ)** จาก Taskbar (แถบงาน)
- 2. คลิิก/แตะไอคอน **Wi-Fi** เพื่่�อเปิิดใช้งาน Wi-Fi ้

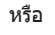

- 3. เลืือก Access Point จากรายการการเชื่่อมต่่อ Wi-Fi ชื่่� ที่พร้อมให้ใช้งาน
	- 4. เลืือก **Connect (เชื่่อชื่่� มต่่อ** เพื่่�อเริ่่�มการเชื่่อมต่่อ ชื่่� เครืือข่่าย

**หมายเหตุุ:** คุุณอาจได้รัั้บข้ ้อความแจ้ ้งให้ ้ป้้อน Security Key (คีย์ความปลอดภัย) เพื่อเปิดใช้งานการเชื่อมต่อ Wi-Fi

#### **Bluetooth**

ใช้ Bluetooth เป็นช่องทางการถ่ายโอนข้อมูลแบบไร้สายกับอุปกรณ์ อื่นๆ ที่ใช้ Bluetooth

> **สำ�ำ คััญ! Airplane Mode (โหมดใช้ง้านบนเครื่่�องบินิ )** จะทำำ ให้ ้ คุุณสมบััตินี้้ิ�ไม่ทำ่ ำ งาน ปิิด **Airplane Mode (โหมดใช้ง้านบนเครื่่�อง** ้ บ<sup>ุ</sup>่<br>**บิน)** ก่อนเปิดใช้งานการเชื่อมต่อ Bluetooth บน Notebook PC

#### **การจัับคู่่กัับอุุปกรณ์อื่่ ์ น� ๆ ที่่�ใช้ Bluetooth ้**

ี คุณต้องจับคู่ Notebook PC กับอุปกรณ์อื่นๆ ที่ใช้ Bluetooth เพื่อถ่าย ี โอนข้อมูล เชื่อมต่ออปกรณ์โดยใช้ขั้นตอนต่อไปนี้

- หรืือ
- 1. เปิิด **Settings (การตั้้�งค่า่ )** จากเมนูู Start (เริ่่�ม)
	- 2. เลืือก **Bluetooth & devices (Bluetooth และ อุุปกรณ์์)** > **Add device (เพิ่่มอุ� ุปกรณ์์)** เพื่่�อ ้ ค้นหาอุปกรณ์อื่นๆ ที่ใช้ Bluetooth
	- 3. เลือกอปกรณ์จากรายการเพื่อจับคู่กับ Notebook PC ของคณ

**หมายเหตุุ:** อุุปกรณ์์บางอย่่างที่่�ใช้ Bluetooth ้ จะแสดง ข้ ้อความแจ้ ้งให้ ้ใส่ร่ หััสผ่่านของ Notebook PC

# **Airplane Mode (โหมดใช้ง้านบนเครื่่�องบินิ )**

Airplane Mode (โหมดใช้งานบนเครื่องบิน) จะปิดใช้งานการสื่อสาร ไร้ ้สาย ทำำ ให้ ้คุุณสามารถใช้ Notebook PC ไ ้ ด้ ้อย่่างปลอดภััยขณะ โดยสารเครื่่�องบิิน

> ุห<mark>มายเหตุ:</mark> ติดต่อสายการบิบของคุณเพื่อสอบถามข้อมูลเกี่ยวกับบริการ บนเครื่่�องบิินที่่�เกี่่�ยวข้ ้องและข้ ้อห้ ้ามที่่�ต้ ้องปฏิบััติติ ามเมื่่�อใช้ Notebook PC ้ ของคุณบนเครื่องบิน

#### **การเปิิด/ปิิด Airplane Mode (โหมดใช้ง้านบนเครื่่�องบินิ )**

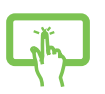

- 1. เปิิด **Action Center (ศููนย์์ปฏิิบัติัการ ิ)** จาก Taskbar (แถบงาน)
- 2. คลิิก/แตะไอคอน **Airplane Mode (โหมด ่ ใช้งานบนเครื่องบิน)** เพื่อเปิดหรือปิ<sup>ด</sup>ใช้งาน Airplane Mode

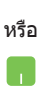

# **การปิิด Notebook PC**

คุณสามารถปิด Notebook PC ได้โดยใช้ขั้นตอนใดขั้นตอนหนึ่งต่อไปนี้

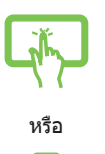

- เปิิดเมนูู Start (เริ่่�ม) แล้ ้วเลืือก > **Shut down (ปิดเครื่อง)** เพื่อปิดเครื่องตามปกติ
- จากหน้้าจอเข้ ้าสู่่ระบบ เ สู่่ ลืือก > **Shut down (ปิิดเครื่่�อง)**

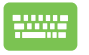

- กด  $\vert$   $\frac{alt}{\vert}$   $\vert$   $\pm$   $\frac{1}{\vert \ell \vert}$  เพื่อเปิดการปิดเครื่อง Windows เลืือก **Shut down (ปิิดเครื่่�อง)** จาก รายการแบบเลื่่�อนลงและเลืือก **OK (ตกลง)**
- หาก Notebook PC ของคุณไม่ตอบสนอง ให้ กดปุ่่มเปิิด/ปิิดค้ ้างไว้ ้อย่่างน้้อยสิบ (10) ิ วิินาทีี จนกว่่า Notebook PC จะปิิด

# **การเปลี่่�ยน Notebook PC เข้้าสู่่โหาสู่่ มดสลีีป**

้วิธีการเปลี่ยน Notebook PC เข้าส่โหมดสลีปมีดังนี้

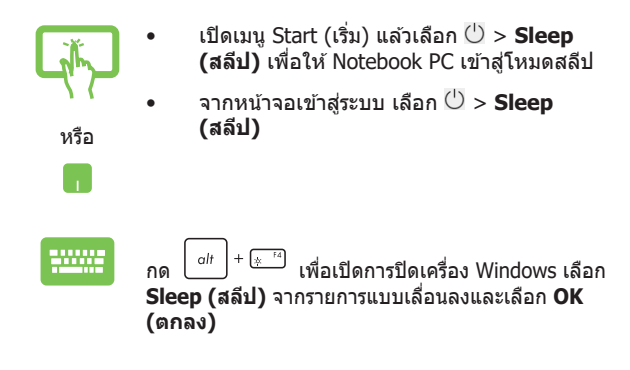

**หมายเหตุ:** คุณยังสามารถเปลี่ยน Notebook PC เข้าสุโหมดสลีปได้โดย ึกดปุ่มพาวเวอร์ครั้งเดียวเช่นกัน

# <u>บทที่ 4:</u> **การทดสอบการทำำ�งานด้้วยตััว เอง (POST)**

# **การทดสอบการทำำ�งานด้้วยตััวเอง (POST)**

การทดสอบการทำงานด้วยตัวเอง (POST) คือชุดการทดสอบเพื่อ ่ วินิจฉัยซึ่งควบคมด้วยซอฟต์แวร์ที่จะทำงานเมื่อคุณเปิดหรือรีสตาร์ต Notebook PC ซอฟต์แวร์ที่ควบคุม POST นั้นได้รับการติดตั้งไว้เป็นส่วน ถาวรในโครงสร้ ้างของ Notebook PC

#### **การใช้ POST ใ ้ นการเข้้าถึึง BIOS และแก้้ไข ปััญหา**

้ระหว่างขั้นตอน POST คุณสามารถเข้าถึงการตั้งค่า BIOS หรือใช้งานตัว เลือกต่างๆ ในการแก้ไขปัญหาได้โดยใช้ปุ่มฟังก์ชันของ Notebook PC ้ คุณสามารถดูรายละเอียดเพิ่มเติมได้จากข้อมูลต่อไปนี้

## **BIOS**

BIOS (Basic Input and Output System) จะเก็บการตั้งค่าฮาร์ดแวร์ ่ ของระบบซึ่งจำเป็นต้องใช้ในการเริ่มต้นการทำงานของระบบใน Notebook PC

การตั้งค่า BIOS ตามค่าเริ่มต้นจะใช้กับ Notebook PC ในสถานการณ์ ี่ ส่วนใหญ่ได้ อย่าเปลี่ยนการตั้งค่าเริ่มต้นของ BIOS ยกเว้นในกรณีต่อ ้างไก้้

- ึ่ข้อความแสดงข้อผิดพลาดแสดงบนหน้าจอระหว่างบุตอัปและขอ ให้คุณทำการติดตั้ง BIOS
- คุณได้ติดตั้งคอมโพเนนต์ใหม่ของระบบซึ่งจะเป็นต้องตั้งค่าหรือ อััปเดต BIOS เพิ่่�มเติิม

**คำเตือน!** การใช้การตั้งค่า BIOS ที่ไม่ถูกต้องอาจทำให้ระบบไม่เสถียร ่ หรือการบูตลัมเหลว เราขอแนะนำเป็นอย่างยิ่งให้เปลี่ยนการตั้งค่า BIOS ก็ ต่อเมื่อได้รับความช่วยเหลือจากเจ้าหน้าที่ฝ่ายบริการที่ผ่านการฝึกอบรม ้มาแล้วเท่านั้น

#### **การเข้้าถึึง BIOS**

รีสตาร์ต Notebook PC จากนั้นกด  $\boxed{4}^{F2}$  ระหว่างขั้นตอน POST

### **การกู้้คืนรื ะบบ**

้ เมื่อใช้ตัวเลือกการกู้คืนบน Notebook PC คุณจะสามารถกู้คืนระบบกลับ ี่สลถานะเดิมหรือรีเฟรชการตั้งค่าเพื่อปรับปรงประสิทธิภาพการทำงาน ้ข้องเครื่องใค้

#### **สำ�ำ คััญ!**

- สำรองไฟล์ข้อมูลทั้งหมดของคุณก่อนใช้ตัวเลือกการกู้คืนใดๆ บน Notebook PC
- จดการตั้งค่าสำคัญๆ ที่คณปรับแต่งเองไว้ เช่น การตั้งค่าเครือข่าย ้ ชื่อผ่ใช้ และรหัสผ่าน เพื่อไม่ให้สูญเสียข้อมูล
- ตรวจสอบว่าเสียบ Notebook PC กับแหล่งจ่ายไฟเรียบร้อยแล้วก่อน ที่วะรีเต็ดระบบ

Windows ให้คุณสามารถใช้ตัวเลือกการกู้คืนใดก็ได้ต่อไปนี้

• **Keep my files (เก็็บไฟล์ข์ องฉันั )** - ตััวเลืือกนี้้�ให้ ้คุุณรีีเฟรช Notebook PC โดยไม่กระทบกับไฟล์ส่วนตัว (ภาพถ่าย เพลง วิดีโอ เอกสาร)

เมื่อใช้ตัวเลือกนี้ คุณสามารถกู้คืน Notebook PC กลับสู่การตั้งค่า ้เริ่มต้บ และลบแอปที่ติดตั้งอื่นๆ ใด้

• **Remove everything (ลบทุกอย่าง) - ตัวเลือกนี้จะรีเซ็ต** Notebook PC กลับไปใช้การตั้งค่าจากโรงงาน คุณต้องสำรอง ข้อมลของคุณก่อนใช้ตัวเลือกนี้

- **Advanced startup (การเริ่่มต้� นขั้้ ้ นสู� ูง)**  เมื่่�อใช้ตัั้ วเลืือกนี้้� คุุณจะสามารถใช้ตัั้ วเลืือกการกู้้คืืนขั้้�นสููงอื่่�นๆ บน Notebook PC เช่น่
	- ่ ใช้ไดรฟ์ USB, การเชื่อมต่อเครือข่าย หรือ DVD กู้คืน Windows เพื่อเริ่มต้น Notebook PC
	- ึ ใช้ **Troubleshoot (การแก้ไขปัญหา)** เพื่อเปิดใช้งาน ตัวเลือกการกู้คืนขั้นสูงต่อไปนี้ Startup Repair, Uninstall Updates, Startup Settings, UEFI Firmware Settings, Command Prompt, System Restore และ System Image Recovery

#### **การใช้ตั้ ัวเลืือกการกู้้คืนื**

ทำตามขั้นตอนต่อไปนี้หากคุณต้องการเข้าถึงและใช้ตัวเลือกการก้คืนที่ มีีใน Notebook PC ของคุุณ

1. เปิิด **Settings (การตั้้�งค่า่ )** และเลืือก **System (ระบบ)** > **Recovery (การกู้้คืนื )**

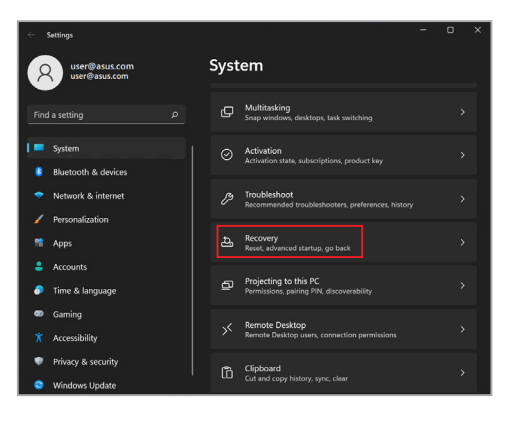
### 2. เลือกตัวเลือกการกู้คืนที่คุณต้องการใช้งาน

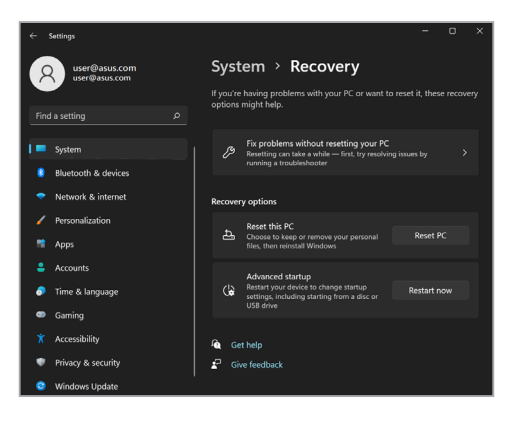

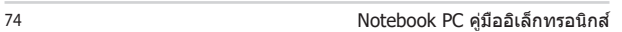

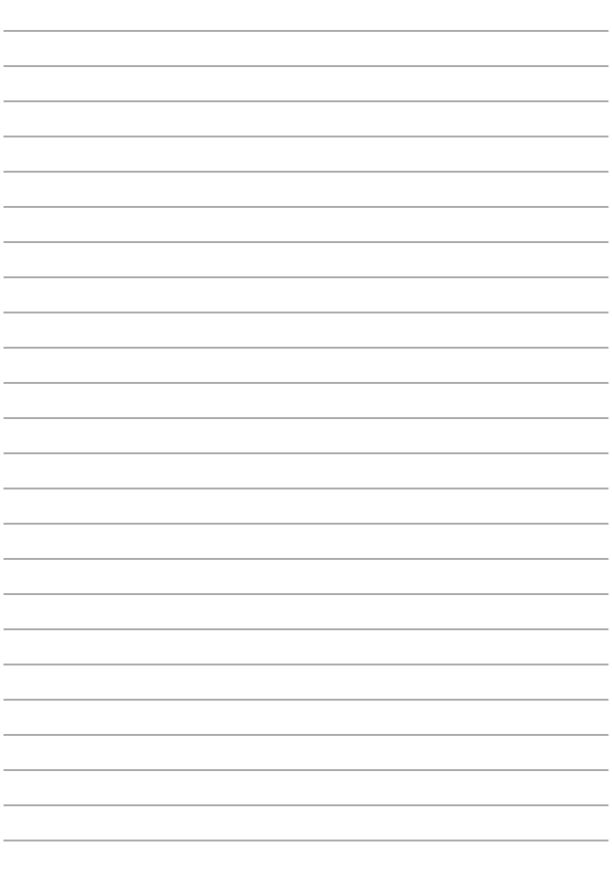

# **เทคนิคและคำถามทพบบ่อยๆ ี่**

## **เทคนิิคที่มีี ่�ประโยชน์สำ์ �หรัับ Notebook PC ำ ของคุุณ**

้ เพื่อช่วยให้คุณใช้ Notebook PC ของคุณให้เกิดประโยชน์สูงสุด คงไว้ ่ ซึ่งสมรรถนะระบบที่สง และมั่นใจว่าข้อมูลทั้งหมดของคุณถูกเก็บอย่าง ้ปลอดภัย ด้านล่างนี้คือเทคนิคที่มีประโยชน์บางอย่างที่คณ<sup>ั</sup>ควรปภิบัติ ตาม

- ่ อัปเดต Windows อย่างสม่ำเสมอ เพื่อให้มั่นใจว่าแอปพลิเคชั่นข องคุณมีการตั้งค่าด้านความปลอดภัยล่าสุด
- อัปเดต MyASUS เพื่อให้แน่ใจว่าคุณมีการตั้งค่าล่าสุดสำหรับแอป ี่ พลิเคชั่น ไดรเวอร์ และยูทิลิตี้เฉพาะของ ASUS
- ึ ใช้ซอฟต์แวร์ป้องกันไวรัส เพื่อป้องกันข้อมูลของคุณ และอัปเดต ซอฟต์แวร์อย่างสม่ำเสมอด้าย
- ถ้าไม่จำเป็นจริงๆ อย่าใช้การบังคับปิดเครื่อง เพื่อปิดเครื่อง Notebook PC ของคุุณ
- สำรองข้อมูลของคุณ และกำหนดจุดเพื่อสร้างข้อมูลสำรองไว้ใน ไดรฟ์์ เก็็บข้ ้อมููลภายนอกเสมอ
- ถ้าคุณจะไม่ใช้โน้ตบุ๊คพี่ชี่ของคุณเป็นระยะเวลานาน ให้แน่ใจว่า ้ ทำการชาร์จพลังงานแบตเตอรี่ไว้ที่ 50% จากนั้นปิดเครื่อง โน้ตบุ๊คพี่ซีของคุณ และตัดการเชื่อมต่ออะแดปเตอร์ไฟ AC
- ถ้าคุณใช้ไฟ AC สำหรับโน้ตบุ๊คพี่ชีของคุณอย่างต่อเนื่อง ให้ตั้ง ค่่าลัักษณะการชาร์จ์ แบตเตอรี่่�ไปที่่�โหมด สมดุุล ใน MyASUS
- ตัดการเชื่อมต่ออุปกรณ์ภายนอกทั้งหมด และตรวจดูให้แน่ใจว่า คุณมีรายการต่อไปนี้ก่อนหน้าที่จะรีเซ็ต Notebook PC ของคุณ:
	- คียํผลิตภัณฑํสำหรับระบบปฏิบัติการของคุณ และแอปพลี เคชั่น ้…ี่่= ∼ี<br>ที่ติดตั้งอย่อื่นๆ
	- ข้อมูลสำรอง
	- ID และรหัสผ่านสำหรับล็อกอิน
	- ข้อมูลการเชื่อมต่ออินเทอร์เน็ต
- เยี่ยมชมเว็บไซต์สนับสนุนสำหรับวิธีการแก้ไขปัญหา และดู ้คำถามที่มีการถามบ่อย ๆ ที่ https://www.asus.com/th/support

## **คำถามทพบบ่อยๆ ี่ ของฮาร์ดแวร์**

**1. จุดสีดสี ำหรือบางครงเั้ รียกว่าจุดสี ปสี รากฏบนหนาจ้ อเมอเปิด ื่ Notebook PC ควรทำอย่างไร ควรทำอย่างไร**

แม้ว่าโดยปกติจุดสีเหล่านี้จะปรากฏบนหน้าจอ แต่ก็ไม่ส่งผลก ระทบกับระบบของคุณ ถ้าเหตุการณ์นี้ยังดำเนินต่อไป และต่อมา ภายหลังส่งผลกระทบกับระบบ ให้ปรึกษาศูนย์บริการ ASUS ที่ได้ รับการ แต่งตั้ง

### **2. หนาจ้ อแสดงผลมีสีและคว มีสี ามสว่างทไี่ มสม่ำ ่เสมอ จะแก้ไข ได้อย่างไร**

ี่ สีและความสว่างของหน้าจอแสดงผลของคุณอาจได้รับผลกระทบ โดยมุมและตำแหน่งปัจจุบนของ Notebook PC ของคุณ ความ ั ี่ สว่างและโทนสีของNotebook PC ของคุณอาจแตกต่างกันในร่น ต่างๆ

้ คุณสามารถใช้ปุ่มฟังก์ชั่นหรือการตั้งค่าการแสดงผล ในระบบ ้ ปฏิบัติการของคุณ เพื่อปรับลักษณะของหน้าจอแสดงผลของคุณ

### **3. ฉันสามารถทำให้แบตเตอรี่ของ Notebook PC ของฉันอยู่ นานที่สุดได้อย่างไร**

คุณสามารถลองทำตามคำแนะนำต่อไปนี้

- ใชปุ่ มฟ ้ ังก์ชั่นเพื ชั่ อปร ่ับความสว่างของจอแสดงผล
- ถ้าคุณไม่ได้ใช้การเชื่อมต่อ Wi-Fi ใดๆ ให้สลับระบบของคุณ ไปยง ั **Airplane mode (โหมดเครองบิ ื่ น)**
- ตัดการเชื่อมต่ออปกรณ์ USB ที่ไม่ได้ใช้
- ้ ปิดแอปพลิเคชั่นที่ไม่ได้ใช้ โดยเฉพาะอย่างยิ่งแอปพลิเคชั่ บที่ใช่หม่ายความจำระบบมากเกิบไป
- **4. สญญั าณแสดงสถานะการชารจ์ แบตเตอรี่ไมต่ ิดขึ้นมา มี อะไรผิดปกติ**
	- ี่ ตรวจสอบว่าเชื่อมต่อชุดแบตเตอรี่หรืออะแดปเตอร์ไฟฟ้า อยู่อย่างถูกต ้อง คุณอาจลองถอดอะแดปเตอร์ไฟฟ้าหรือ ึ่ง(ดูแบตเตอรี่ออก รอหนึ่งนาที จากนั้นเชื่อบต่อกลับไปยัง เต ้าเสยบไฟฟ้าและ Notebook PC ี
	- ถ้าปัญหายังคงมีอยู่ ให้ติดต่อศูนย์บริการ ASUS ในประเทศ ของคุณเพื่อขอความช่วยเหลือ
- **5. ทำไมทัชแพดไม่ทำงาน**
	- ึกด  $\Box$  ึง เพื่อเปิดทำงานทัชแพดของคณ
- **6. ในขณะทเล่ ี่ นไฟล์เสียงและวิด สี โอ ท ี ำไมไม่ได้ยินเสียงออ สี ก จากลำโพงของ Notebook PC ของฉัน**

คุณสามารถลองทำตามคำแนะนำต่อไปนี้

- กด <sup>(พ. 8</sup>) เพื่อเร่งระดับเสียงลำโพงขึ้น
- ตรวจสอบว่าลำโพงถูกตั้งค่าเป็นปิดเสียงอยู่หรือไม่
- ตรวจสอบว่าแจ็คหูฟังถูกเชื่อมต่ออยู่กับ Notebook PC ของ คุุณหรืือไม่่ และถอดออก

**7. ควรทำำ�อย่า่ งไรถ้า้อะแดปเตอร์์ไฟฟ้้าของ Notebook PC ของฉันั หายไป หรืือแบตเตอรี่่�หยุุดทำำ�งาน**

ติดต่อศูนย์บริการ ASUS ในประเทศของคุณเพื่อขอความช่วย เหลืือ

**8. Notebook PC ของฉันั ไม่สามาร ่ ถรัับการกดแป้้นที่ถู่� กตู้ ้อง เนื่่�องจากเคอร์์เซอร์ข์ องฉันั เคลื่่�อนที่ต่� ลอดเวลา ควรทำำ� อย่า่ งไร**

ี่ ตรวจดูให้แน่ใจว่าไม่มีอะไรสัมผัสถูกหรือกดบนทัชแพดโดยไม่ได้ ตั้งใจในขณะที่คณพิมพ์บนแป้นพิมพ์ นอกจากนี้ คุณสามารถปิด

ทำงานทัชแพดของคุณโดยการกด  $\Box$  ็ก็ได้

## **คำถามทพบบ่อยๆ ี่ ของซอฟต์แวร์**

**1. เมอเปิดNotebook PC ื่ ของฉัน ไฟแสดงสถานะเพาเวอรต์ ิด ขึ้น แต่ไฟแสดงสถานะกจกรรมข ิองไดรฟ์ ไมต่ ิด ระบบไม่บูต ด้วย ต้องทำอย่างไรในการแก้ไข**

คุณสามารถลองทำตามคำแนะนำต่อไปนี้

- บัังคัับปิิดเครื่่�องNotebook PC ของคุุณโดยการกดปุ่่มเพา เวอร์เป็นเวลาอย่างน้อยสิบ (10) วินาที ตรวจสอบว่าอะแดป ู้ เตอร์ไฟฟ้าและชุดแบตเตอรี่ถูกใส่อย่างถูกต้อง จากนั้นเปิด เครื่่�อง Notebook PC ของคุุณ
- ถ้ ้าปััญหายัังคงมีีอยู่่ ให้ ้ติิดต่่อศููนย์์บริิการ ASUS ในประเทศ ของคุณเพื่อขอความช่วยเหลือ
- **2. ควรทำอย่างไร เมอหื่ นาจ้ อของฉันแสดงข้อความนี้ "Remove disks or other media. Press any key to restart." (นำดิสก์หรือสออื ื่ ่นๆ ออก กดปุ่มใดๆ เพือเ ่ ริ่มใหม่)** คุณสามารถลองทำตามคำแนะนำต่อไปนี้
	- ถอดอุปกรณ์ USB ที่เชอมื่ ต่ออยู่ทั้งหมดออก จากนั้น เริ่มNotebook PC ของคุณใหม่
	- นำออปติคัลดิสก์ใดๆ ที่ถูกทิ้งไว้ในออปติคัลไดรฟ์ออก จาก นั้นเริ่มใหม่
	- ถ้าปัญหายังคงมีอย่ Notebook PC ของคุณอาจมีปัญหา ้เกี่ยวกับที่เก็บข้อมลหน่วยความจำ ติดต่อศูนย์บริการ ASUS <u>ในประเทศของคุณเพื่อขอความช่วยเหลือ</u>
- **3. Notebook PC ของฉันบูั ตชู้ ากว่ ้า่ ปกติิ และระบบปฏิิบัติัการ ิ ทำำ�งานช้ามาก ้ จะแก้้ไขได้้อย่า่ งไร** ี่ ลบแอปพลิเคชั่นที่คุณเพิ่งติดตั้งเร็วๆ นี้ หรือไม่ได้รวมอยู่ใน ้แพคเกจระบบปฏิบัติการของคุณออก จากนั้นเริ่มระบบใหม่
- **4. Notebook PC ของฉันั ไม่บู่ ตขึู้ นมา ้�จะแก้้ไขได้้อย่า่ งไร** ้คุณสามารถลองทำตามคำแนะนำต่อไปนี้
	- ึ ถอดอปกรณ์ที่เชื่อมต่ออยู่กับNotebook PC ของคุณทั้งหมด ้ออก จากนั้นเริ่มระบบของคุณใหม่
	- ถ้ ้าปััญหายัังคงมีีอยู่่ ให้ ้ติิดต่่อศููนย์์บริิการ ASUS ในประเทศ ของคุณเพื่อขอความช่วยเหลือ

### **5. ทำำ�ไม Notebook PC ของฉันั ไม่ตื่่ ่นจาก �โหมดสลีีปหรืือ โหมดไฮเบอร์์เนต**

- ้ คุณจำเป็นต้องกดป่มเพาเวอร์ เพื่อดำเนินการในสถานะการ ทำำ งานสุุดท้ ้ายของคุุณ
- ระบบของคุณอาจใช้แบตเตอรี่จนหมดโดยสิ้นเชิง เชื่อมต่อ ้อะแดปเตอร์ไฟฟ้าเข้ากับ Notebook PC ของคุณ และเชื่อม ้ ต่อเข้ากับเต้าเสียบไฟฟ้า จากนั้นกดปุ่มเพาเวอร์

## **ภาคผนวก**

## **ความสอดคล้้องของโมเด็็มภายใน**

Notebook PC ที่เป็นรุ่นมีโมเด็มภายในสอดคล้องกับ JATE (ญี่ปุ่น), FCC ้ (สหรัฐอเมริกา, แคนาดา, เกาหลี, ไต้หวัน) และ CTR21 โมเด็้มภายในดังกล่าวได้รับ ี การรับรองว่าสอดคล้องกับคำตัดสินของคณะกรรมการ 98/482/EC สำหรับการเชื่อมต่อ เทอร์มิ์ นัั ิลเดี่่�ยวเข้ ้ากัับเครืือข่่ายโทรศััพศัั ท์์สลัับสายสาธารณะ (PSTN) สำำหรัับประเทศ ่ ในสหภาพยุโรป อย่างไรก็ตาม เนื่องจากความแตกต่างระหว่าง PSTN แต่ละแห่งใน ้ ประเทศต่างๆ การรับรองจึงไม่ได้เป็นการประกันถึงการทำงานที่สำเร็จในจุดปลาย ทางของเครือข่าย PSTN ในทุกๆ จุด ในกรณีที่เกิดปัญหา คุณควรติดต่อผู้จำหน่าย อุุปกรณ์์ ของคุุณเป็็นอัันดัับแรก

### **ภาพรวม**

่ ในวันที่ 4 สิงหาคม 1998 คำตัดสินของคณะกรรมการแห่งสหภาพยุโรปเกี่ยวกับ CTR 21 ้ ได้ถูกเผยแพร่ในวารสารอย่างเป็นทางการของ EC CTR 21 ใช้กับอุปกรณ์ เทอร์มินัลที่ ้ไม่ได้เป็นเสียงทกประเภทที่มีการโทรแบบ DTMF ซึ่งตั้งใจไว้สำหรั่บ เชื่อมต่อกับระบบ PSTN (เครือข่ายโทรศัพท์สลับสายสาธารณะ) แบบอนาล็อก

CTR 21 (ระเบียบด้านเทคนิคร่วม) สำหรับความต้องการในการเชื่อมต่อกับเครือข่าย โทรศัพท์สลับสายสาธารณะแบบอนาล็อกของอุปกรณ์เทอร์มินัล (ไม่รวมอุปกรณ์ ้ เทอร์มินัลที่สนับสนุนบริการโทรศัพท์ที่เป็นเสียง) ซึ่งการระบที่อยเครือข่าย ทำโดยการ ่ ส่งสัญญาณหลายความถี่แบบดูอัลโทน

## **การประกาศความเข้้ากันัได้ข้ องเครืือข่า่ ย**

้ ถ้อยแถลงที่สร้างโดยผู้ผลิตไปยังบุคคล และผู้จำหน่ายที่แจ้งให้ทราบ: ้ "การประกาศนี้ จะระบุเครือข่ายซึ่งอุปกรณ์ได้รับการออกแบบมาเพื่อให้ทำงานด้วย ี และเครือข่ายที่มี การแจ้งเตือนว่าอุปกรณ์อาจมีความย่งยากในการทำงานร่วมกัน″

้ถ้อยแถลงที่สร้างโดยผู้ผลิตไปยังผู้ใช้: "การประกาศนี้ จะระบุเครือข่ายซึ่งอุปกรณ์ได้ ้ รับการออกแบบมาเพื่อให้ทำงานด้วย และเครือข่ายที่มีการแจ้งเตือนว่าอุปกรณ์อาจมี ้ความย่งยากในการทำงานร่วมกัน″ นอกจากนี้ ผู้ผลิตยังต้องออกถ้อยแถลงเพื่อทำให้ ้มีความชัดเจนด้วยว่า ความเข้ากันได้ของเครือข่ายขึ้นอยู่กับการตั้งค่าสวิตช์ทาง ึกายภาพและซอฟต์แวร์ นอกจากนี้ ยังแนะนำให้ผู้ใช้ติดต่อผู้จำหน่าย ถ้าต้องการใช้อุป ึ กรณ์กับเครือข่ายอื่น"

็จนถึงปัจจุบัน เนื้อหาที่ประกาศของ CETECOM มีการออกการอนุมัติโดยสหภาพ ยุโรปหลายฉบับโดยใช้ CTR 21 ผลลัพธ์คือโมเด็มตัวแรกของยุโรปซึ่งไม่จำเป็นต้อง มี ้การอนุมัติระเบียบข้อบังคับในประเทศแถบยุโรปแต่ละประเทศ

## **อุุปกรณ์ที่์ ่�ไม่่ใช้เ ้สีียง สีี**

้ เครื่องตอบรับโทรศัพท์อัตโบบัติ และโทรศัพท์ที่ส่งเสียงผ่าบลำโพงของเครื่อง ี่ สามารถมีสิทธิ์ รวมทั้งโมเด็ม, แฟกซ์, เครื่องโทรอัตโนมัติ และระบบการเตือน ู้ ไม่รวมอุปกรณ์ซึ่งคุณภาพของเสียงพูดจากปลายทางถึงปลายทางถูกควบคุมโดย ้ ระเบียบข้อบังคับ (เช่น ตัวเครื่องโทรศัพท์ และในบางประเทศรวมถึงโทรศัพท์ไร้สาย)

### **ตารางนี้แนี้ สดงประเทศตา่ งๆทอยู่ภ ี่ ายใตมาตร ้ฐาน CTR21 ใน ขณะนี้**

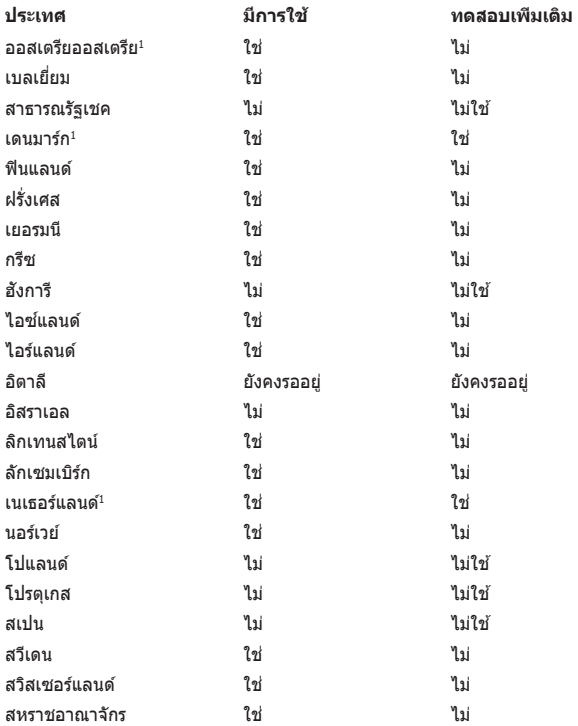

ี้ ข้อมูลนี้ถูกคัดลอกมาจาก CETECOM และเตรียมให้โดยไม่มีการรับผิดชอบใดๆ สำหรับข้อมูลอัปเดตของตารางนี้ คุณสามารถดูข้อมูลได้ที่ http://www.cetecom.de/ technologies/ctr\_21.html

1 ใช้ความต้องการในประเทศ เฉพาะเมื่ออุปกรณ์ใช้การโทรแบบพัลซ์ (ผู้ผลิตอาจ ระบุในคู่มือผู้ใช้ว่าอุปกรณ์ออกแบบมาเพื่อรองรับการส่งสัญญาณแบบ DTMF เท่านั้น ี่ ซึ่งอาจทำให้การทดสอบเพิ่มเติมอื่นๆ เกินความจำเป็น)

้ในประเทศเนเธอร์แลนด์ จำเป็นต้องมีการทดสอบเพิ่มเติมสำหรับการเชื่อมต่อแบบ อนุกรม และความสามารถแสดง ID ผ่โทรเข้า

## **ถ้อยแถลงของคณะกรรมการการสอื่ สารกลาง**

ือปกรณ์นี้สอดคล*้*องกับกภระเบียบ FCC ส่วนที่ 15 การทำงานต้องเป็นไปตามเงื่อนไขสองข้อ ต่อไปน:ี้

- ือปกรณ์ต้องไม่ก่อให้เกิดการรบกวนที่เป็นอันตราย และ
- อุปกรณ์ต ้องสามารถทนต่อการรบกวนใดๆ ที่ได ้รับ รวมทั้งการรบกวนที่อาจก่อให้เกิดการทำงานที่ไม่พึงประสงค์

้อุปกรณ์นี้ได*้*รับการทดสอบ และพบว่าสอดคล้องกับข้อจำกัดของอุปกรณ์ดิจิตอลคลาส B ซึ่ง ี เป็นไปตามส่วนที่ 15 ของกภข้อบังคับของคณะกรรมการการสื่อสารกลาง (FCC) ้ ข้อจำกัดเหล่านี้ได้รับการออกแบบ เพื่อให้การป้องกันที่เหมาะสมต่อการรบกวนที่เป็นอันตราย ใบการติดตั้งบริเวณที่พักอาศัย อุปกรณ์บี้สร้าง ใช้ และสาบารณเผ่พลังงาบควาบกี่คลื่บวิทยุ ้ และถ้าไม่ได้ติดตั้งและใช้อย่างเหมาะสมตามที่ระบในขั้นตอนการใช้งาน อาจก่อให้เกิดการ ้ รบกวนที่เป็นอันตรายต่อการสื่อสารวิทย อย่างไรก็ตาม ไม่มีการรับประกันว่าการรบกวนจะไม่ ึ้ เกิดขึ้นในกรณีที่ติดตั้งอย่างเหมาะสม ถ้าอปกรณ์นี้ก่อให้เกิดการรบกวนกับบริการการสื่อสาร ต่อวิทยุหรือการรับโทรทัศน์ ซึ่งสามารถทราบได้โดยการเปิดและปิดอุปกรณ์ คุณควร พยายามแก้ไขการรบกาบโดยใช้วิธีดังต่อไปนี้หนึ่งหรือหลายวิธีร่วมกับ:

- ี่ ปรับทิศทางหรือเปลี่ยนสถานที่ของเสาอากาศรับสัญญาณ
- ้เพิ่มระยะห่างระหว่างอุปกรณ์และเครื่องรับสัญญาณ
- ้เชื่อมต่ออุปกรณ์ลงในเต้าเสียบในวงจรที่แตกต่างจากที่ใช้เสียบเครื่องรับอย่
- ปรึกษาตัวแทนจำหน่าย หรือช่างเทคนิควิทยุ / โทรทัศน์ที่มีประสบการณ์เพื่อ ขอความช่วยเหลือ

**์คำเตือน!** จำเป็นต้องใช้สายไฟชนิดที่มีฉนวนหุ้ม เพื่อให้ข้อจำกัดการแผ่พลังงานตรงตาม กภของ FCC และเพื่อป้องกันการรบกวนต่อการรับสัญญาณวิทยุ และโทรทัศน์ที่อยู่ใกล้เคียง จำเป็นต้องใช้เฉพาะสาย ไฟที่ให้มา ใช้เฉพาะสายเคเ้บิ้ลที่มีฉนวนหุ้มเพื่อเชื่อมต่ออุปกรณ์ I/O เข้ ้ากัับอุุปกรณ์นี้้ ์� คุุณต้ ้องระมััดระวัังว่่า การเปลี่่�ยนแปลงหรืือดััดแปลงที่่�ไม่่ได้รัั้บการเห็็น ้ ชอบโดยองค์กรที่มีหน้ าที่รับผิดชอบเรื่องความสอดคล้อง จะทำให้สิทธิ์ในการใช้อุปกรณ์ของผู้ใช้สิ้นสุด

(พิมพ์ขึ้นใหม่จาก หลักปฏิบัติของกฎระเบียบกลาง #47, ส่วน 15.193, 1993 Washington .<br>DC: สำนักทะเบียนกลาง, องค์กรเอกสารและบันทึกสำคัญแห่งชาติ, สำนักพิมพ์รัฐบาล สหรััฐอเมริิกา)

## **ถ้้อยแถลงข้้อควรระวัังการสัมผัั สถูั กู ความถี่วิ ่� ิทยุุ ของ FCC**

**คำเตือน!** การเปลี่ยนแปลงหรือการดัดแปลงที่ไม่ได้รับการเห็บชอบโดยองค์กร ที่มีหน้าที่รับผิดชอบเรื่องความสอดคล้อง จะทำให้สิทธิ์ในการใช้งานอปกรณ์นี้ของผู้ใช้

้อุปกรณ์นี้สอดคล้องกับข้อจำกัดในการสับผัสถูกการแผ่รังสี FCC ที่ตั้งขึ้นสำหรับ ี่ สภาพแวดล้อมที่ไม่มีการควบคุม เพื่อให้สอดคล้องกับข้อกำหนดความสอดคล้องกับ ี การสัมผัสถูก RF ของ FCC, โปรดหลีกเลี่ยงการสัมผัสถูกเสาอากาศรับส่งโดยตรง ้ ระหว่างที่กำลังรับส่งข้อมูล ผู้ใช้ต้องปฏิบัติตามขั้นตอนการทำงานเฉพาะ เพื่อให้ ี สอดคล้องกับการสัมผัสถ<sup>ู</sup>ก RF ในระดับที่พอใจ

## **ข้้อมููลเกี่่�ยวกัับการสัมผัั สถูั กู RF (SAR)**

ือปกรณ์น้มีคุณสมบัติสอดคล้องกับข้อกำหนดของรัฐบาลสำหรับการสัมผัสถูกคลื่นวิทยุ อุป ้กรณ์นี้ได้รับการออกแบบและผลิตขึ้นไม่ให้ปล่อยพลังงานเกินขีดจำกัดสำหรับการสัมผัสถูก ้ พลังงานความถี่วิทยุ (RF)ที่กำหนดโดยคณะกรรมการการสื่อสารแห่งชาติของรัฐบาลสหรัั ฐอเมริิกา

ิ มาตรฐานการสัมผัสถูกใช้หน่วยการวัดที่รู้จักกันว่า อัตราการซึมซับเฉพาะ หรือ SAR ี่ ขีดจำกัด SAR ที่ตังขึ้นโดย FCC คือ 1.6 วัตต์/กก. การทดสอบสำหรับ SAR ดำเนินการโด ยใช้ตำแหน่งการทำงานมาตรฐานที่ยอมรับโดย FCC โดยมีการส่งสัญญาณ EUT ที่ระดับพ ลังงานที่ระบในแชนเนลต่างๆ ค่า

## **ประกาศด้านความปลอดภัยของ UL**

ู บังคับใช้ UL 1459 ซึ่งครอบคลุมถึงอปกรณ์การสื่อสารโทรคมนาคม (โทรศัพท์) ้ที่ออกแบบมาเพื่อเชื่อมต่อทางไฟฟ้าไปยังเครือข่ายการสื่อสารโทรคมนาคม ซึ่งมี ี แรงดันไฟฟ้าในการทำงานถึงพื้นดินไม่เกิน 200V peak, 300V peak-to-peak และ ี 105V rms, และมีการติดตั้ง หรือใช่โดยสอดคล้องกับหลักปฏิบัติทางไฟฟ้าแห่งชาติ (NFPA 70)

ี เมื่อใช่โมเด็มของโน้ตบ๊คพีซี คุณต้องปฏิบัติตามข้อควรระวังเพื่อความปลอดภัย ้ พื้นฐานเสมอ เพื่อลดความเสี่ยงที่จะเกิดไฟไหม้. ไฟฟ้าช็อต และการบาดเจ็บต่อ ร่างกาย ซึ่งมีรายละเอียดดังต่อไปนี้:

- ือย่าใช้ โน้ตบ๊คพีซีใกล้กับน้ำ ตัวอย่างเช่น ใกล้อ่างอาบน้ำ, อ่างล้างหน้า, ้อ่างล้างจานหรือถังซักผ้า, ในใต้ถนที่เปียก หรือใกล้สระว่ายน้ำ
- อย่าใช้ โน้ตบ๊คพีซีระหว่างเกิดพายฝนฟ้าคะนอง อาจมีความเสี่ยงจากการ ้ถูกไฟฟ้าช็อตเนื่องจากฟ้าผ่าได้
- ือย่าใช้ โน้ตบัคพีซีในบริเวณใกล้กับที่มีแก๊สรั่ว

ู บังคับใช้ UL 1642 ซึ่งครอบคลุมถึงแบตเตอรี่ลิเธียมหลัก (ไม่สามารถชาร์จใหม่ได*้*) ้ และรอง (สามารถชาร์จใหม่ได๋) สำหรับใช้เป็นแหล่งพลังงานในผลิตภัณฑ์ แบตเตอ์รี่ ้ เหล่านี้ประกอบด้วยโลหะลิเธียม หรือลิเธียมอัลลอย หรือลิเธียมอิออม และอาจ ำไระกอบด้วยเซลล์เคมีไฟฟ้าหนึ่งเซลล์ หรือสองเซลล์ หรือมากกว่า โดยเชื่อมต่อกัน ี แบบอนุกรม ขนาน หรือทั้งสองอย่าง ซึ่งแปลงพลังงานเคมีไปเป็นพลังงาน ไฟฟ้า โดยปฏิกิริยาเคมีที่ไม่สามารถย้อนกลับได ้ หรือสามารถย้อนกลับได้

- ื่อย่า ทิ้งแบตเตอรี่แพคของโน้ตบ๊คพีซีลงในไฟ เนื่องจากอาจเกิดการระเบิด ็ได้ ตรวจสอบกับหลักปภิบัติในท*่*องถิ่น สำหรับขั้นตอนการทิ้งแบบพิเศษ ้ เพื่อลดความเสี่ยงของการบาดเจ็บต่อร่างกายเนื่องจากไฟ หรือการระเบิด
- ้ อย่า ใช้อะแดปเตอร์ไฟฟ้า หรือแบตเตอรี่จากอุปกรณ์อื่น เพื่อลดความเสี่ยง ้ของการบาดเจ็บต่อร่างกายเนื่องจากไฟ หรือการระเบิด ใช้เฉพาะ อะแดปเตอร์ไฟฟ้าหรือแบตเตอรี่ที่ได ้รับการรับรอง UL จากผู้ผลิตหรือ ร้านค้าปลีกที่ได้รับการแต่งตั้งเท่านั้น

## **ข้อกำหนดด้านความปลอดภัยทางไฟฟ้า**

ี ผลิตภัณฑ์ที่ใช้กระแสไฟฟ้าสงถึง 6A และมีน้ำหนักมากกว่า 3 กก. ต*้*องใช้สายไฟที่ ี ได*้*รับการรับรองที่มากกว่า หรือเท่ากับ: H05VV-F, 3G, 0.75mm² หรือ H05VV-F, 2G, 0.75mm2

## **ประกาศเครื่องรับสัญญาณ TV**

บัันทึึกถึึงผู้้ติิดตั้้�งระบบ CATV—ระบบกระจายสายเคเบิิลควรได้รัั้บการต่่อสายดิิน (กราว ด์์) ตาม มาตรฐาน ANSI/NFPA 70 รััฐบััญญััติิ National Electrical Code (NEC) โดย เฉพาะ Section 820.93 เรื่องการต่อสายดิบของชีลด์ ตัวบำของสายโดแอกเซียล โดย ้การติดตั้งคารเชื่อมยึดสกรีบของสาย โคแอกเซียลเข้ากับสายดิบที่ทางเข้าอาคาร

### **ประกาศผลิตภัณฑ์ของ Macrovision Corporation**

้ ผลิตภัณฑ์นี้ใช้เทคโนโลยีการป้องกันดำนลิขสิทธิ์ ซึ่งได้รับการป้องกันโดยวิธีที่มีการ ี ระบุในสิทธิบัตรของ สหรัฐอเมริกาบางฉบับ และสิทธิ์ในทรัพย์สินทางปัญญาอื่น ที่เป็น ของ Macrovision Corporation

้ และ เจ้าของสิทธิ์อื่นๆ การใช้เทคโนโลยีการป้องกันด้านลิขสิทธิ์นี้ ้ ต้องได้รับอนุญาตจาก Macrovision Corporation และตั้งใจให้ใช้ภายในบ้าน และใช้ ่ ในการรับชมที่จำกัดอื่นๆ เท่านั้น ถ้าไม่ได้รับอนุญาต จาก Macrovision Corporation ้ห้ามไม่ให้ทำกระบาบการวิศวกรรมย้อบกลับ หรือกอดชิ้นส่วนใดๆ

## **การป้องกันการสูญเสียการได้ยิน**

้ เพื่อป้องกันความเสียหายของระบบรับฟังที่อาจเป็นไปได้ ่อย่าฟังด้วยระดับเสียงที่สูงเป็นระยะเวลานาน

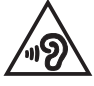

## **ประกาศเกี่่�ยวกัับการเคลืือบ**

**สำ�ำ คััญ!** เพื่่�อคุุณสมบััติิในการเป็็นฉนวนไฟฟ้้า และให้ ้มีีความปลอดภััยเกี่่�ยวกัับไฟฟ้้า มีการเคลือบเพื่อป้องกันตัวเครื่องของโน้ตบุ๊ค PC ยกเว้นที่ด้านข้างซึ่งมีพอร์ต IO ต่่างๆ อยู่์์�

## **ข้อควรระวังของชาวนอร์ดิก (สำ หร ับโนต้ บุ๊คที่ ใชแบ้ ตเตอรี่ลิเธียมอิออน)**

CAUTION! Danger of explosion if battery is incorrectly replaced. Replace only with the same or equivalent type recommended by the manufacturer. Dispose of used batteries according to the manufacturer's instructions. (English)

ATTENZIONE! Rischio di esplosione della batteria se sostituita in modo errato. Sostituire la batteria con un una di tipo uguale o equivalente consigliata dalla fabbrica. Non disperdere le batterie nell'ambiente. (Italiano)

VORSICHT! Explosionsgefahr bei unsachgemäßen Austausch der Batterie. Ersatz nur durch denselben oder einem vom Hersteller empfohlenem ähnlichen Typ. Entsorgung gebrauchter Batterien nach Angaben des Herstellers. (Deutsch)

ADVARSELI! Lithiumbatteri - Eksplosionsfare ved fejlagtig håndtering. Udskiftning må kun ske med batteri af samme fabrikat og type. Levér det brugte batteri tilbage til leverandøren. (Dansk)

VARNING! Explosionsfara vid felaktigt batteribyte. Använd samma batterityp eller en ekvivalent typ som rekommenderas av apparattillverkaren. Kassera använt batteri enligt fabrikantens instruktion. (Svenska)

VAROITUS! Paristo voi räjähtää, jos se on virheellisesti asennettu. Vaihda paristo ainoastaan laitevalmistajan sousittelemaan tyyppiin. Hävitä käytetty paristo valmistagan ohjeiden mukaisesti. (Suomi)

ATTENTION! Danger d'explosion si la batterie n'est pas correctement remplacée. Remplacer uniquement avec une batterie de type semblable ou équivalent, recommandée par le fabricant. Jeter les batteries usagées conformément aux instructions du fabricant. (Français)

ADVARSEL! Eksplosjonsfare ved feilaktig skifte av batteri. Benytt samme batteritype eller en tilsvarende type anbefalt av apparatfabrikanten. Brukte batterier kasseres i henhold til fabrikantens instruksjoner. (Norsk)

標準品以外の使用は、危険の元になります。交換品を使用する場合、製造者 に指定されるものを使って下さい。製造者の指示に従って処理して下さい。 (日本語)

ВНИМАНИЕ! При замене аккумулятора на аккумулятор иного типа возможно его возгорание. Утилизируйте аккумулятор в соответствии с инструкциями производителя. (Pyccкий)

### **การอนมุ ตั ิ CTR 21 (สำ หร ับNotebook PC ที่มี โมเด็มในตัว)**

#### **Dansk**

»Udstyret er i henhold til Rådets beslutning 98/482/EF EU-godkendt til at blive opkoblet på de offentlige telefonnet som enkeltforbundet terminal. På grund af forskelle mellem de offentlige telefonnet i de forskellige lande giver godkendelsen dog ikke i sig selv ubetinget garanti for, at udstyret kan fungere korrekt på samtlige nettermineringspunkter på de offentlige telefonnet.

I tilfælde af problemer bør De i første omgang henvende Dem til leverandøren af udstyret.«

#### **Nederlands**

"Dit apparaat is goedgekeurd volgens Beschikking 98/482/EG van de Raad voor de pan-Europese aansluiting van enkelvoudige eindapparatuur op het openbare geschakelde telefoonnetwerk (PSTN). Gezien de verschillen tussen de individuele PSTN's in de verschillende landen, biedt deze goedkeuring op zichzelf geen onvoorwaardelijke garantie voor een succesvolle werking op elk PSTN-netwerkaansluitpunt.

Neem bij problemen in eerste instantie contact op met de leverancier van het apparaat.".

#### **English**

The equipment has been approved in accordance with Council Decision 98/482/EC for pan-European single terminal connection to the public switched telephone network (PSTN). However, due to differences between the individual PSTNs provided in different countries, the approval does not, of itself, give an unconditional assurance of successful operation on every PSTN network termination noint

In the event of problems, you should contact your equipment supplier in the first instance.'

#### **Suomi**

"Tämä laite on hyväksytty neuvoston päätöksen 98/482/EY mukaisesti liitettäväksi yksittäisenä laitteena vleiseen kytkentäiseen puhelinverkkoon (PSTN) EU:n jäsenvaltioissa. Eri maiden vleisten kytkentäisten puhelinverkkojen välillä on kuitenkin eroja, joten hyväksyntä ei sellaisenaan takaa häiriötöntä toimintaa kaikkien vleisten kytkentäisten puhelinverkkoien liityntäpisteissä.

Ongelmien ilmetessä ottakaa viipymättä yhteyttä laitteen toimittajaan."

### **Français**

«Cet équipement a recu l'agrément, conformément à la décision 98/482/CE du Conseil, concernant la connexion paneuropéenne de terminal unique aux réseaux téléphoniques publics commutés (RTPC). Toutefois, comme il existe des différences d'un pays à l'autre entre les RTPC. l'agrément en soi ne constitue pas une garantie absolue de fonctionnement optimal à chaque point de terminaison du réseau RTPC.

En cas de problème, vous devez contacter en premier lieu votre fournisseur.»

### **Deutsch**

"Dieses Gerät wurde gemäß der Entscheidung 98/482/EG des Rates europaweit zur Anschaltung als einzelne Endeinrichtung an das öffentliche Fernsprechnetz zugelassen. Aufgrund der zwischen den öffentlichen Fernsprechnetzen verschiedener Staaten bestehenden Unterschiede stellt diese Zulassung an sich jedoch keine unbedingte Gewähr für einen erfolgreichen Betrieb des Geräts an jedem Netzabschlußnunkt dar.

Falls beim Betrieb Probleme auftreten, sollten Sie sich zunächst an ihren Fachhändler wenden."

### **Ελληνικά**

«Ο εξοπλισμός έγει εγκριθεί για πανευρωπαϊκή σύνδεση μεμονωμέου τερματικού με το δημόσιο τηλεφώνικό δίκτυο μεταγωγής (PSTN), σύμφωνα με την απόφαση 98/482/ΕΚ του Συμβουλίου· ωστόσο, επειδή υπάρχουν διαφορές μεταξύ των επιμέρους PSTN που παρέχονται σε διάφορες χώρες, η έγκριση δεν παρέγει αφ' εαυτής ανεπιφύλακτη εξασφάλιση επιτυχούς λειτουργίας σε κάθε σημείο απόληξης του δικτύου PSTN.

Εάν ανακύψουν προβλήματα, θα πρέπει κατ' αρχάς να απευθύνεστε στον προμηθευτή του εξοπλισμού  $\sigma ac$ 

#### **Italiano**

«La presente apparecchiatura terminale è stata approvata in conformità della decisione 98/482/CE del Consiglio per la connessione paneuropea come terminale singolo ad una rete analogica PSTN. A causa delle differenze tra le reti dei differenti paesi, l'approvazione non garantisce però di per sé il funzionamento corretto in tutti i punti di terminazione di rete PSTN.

In caso di problemi contattare in primo luogo il fornitore del prodotto.»

### **Português**

«Este equipamento foi aprovado para ligação pan-europeia de um único terminal à rede telefónica pública comutada (RTPC) nos termos da Decisão 98/482/CE. No entanto, devido às diferencas existentes entre as RTPC dos diversos países, a aprovação não garante incondicionalmente, por si só, um funcionamento correcto em todos os pontos terminais da rede da RTPC.

Em caso de problemas, deve entrar-se em contacto, em primeiro lugar, com o fornecedor do equipamento.»

#### **Español**

«Este equipo ha sido homologado de conformidad con la Decisión 98/482/CE del Consejo para la conexión paneuropea de un terminal simple a la red telefónica pública conmutada (RTPC). No obstante, a la vista de las diferencias que existen entre las RTPC que se ofrecen en diferentes países, la homologación no constituve por sí sola una garantía incondicional de funcionamiento satisfactorio en todos los puntos de terminación de la red de una RTPC.

En caso de surgir algún problema, procede ponerse en contacto en primer lugar con el proveedor del equipo.».

#### **Svenska**

"Utrustningen har godkänts i enlighet med rådets beslut 98/482/EG för alleuropeisk anslutning som enskild terminal till det allmänt tillgångliga kopplade telenätet (PSTN). På grund av de skillnader som finns mellan telenätet i olika länder utgör godkännandet emellertid inte i sig självt en absolut garanti för att utrustningen kommer att fungera tillfredsställande vid varje telenätsanslutningspunkt.

Om problem uppstår bör ni i första hand kontakta leverantören av utrustningen."

## **คำประกาศการปฏิบัตตามร ิะเบยบี ข้อบังคับด้าน สงแวดล้อ ิ่ มของผลิตภัณฑ์**

ASUS ดำเนินการตามแนวคิดการออกแบบสีเขียว เพื่อออกแบบและผลิตผลิตภัณฑ์ ของเรา และทำให้มั่นใจว่าแต่ละสถานะของรอบชีวิตผลิตภัณฑ์ของผลิตภัณฑ์ ASUS นั้นสอดคล้องกับระเบียบข้อบังคับด้านสิ่งแวดล้อมของโลก นอกจากนี้ ASUS ยังเปิด ี่ เผยข้อมูลที่เกี่ยวข้องกับข้อกำหนดของระเบียบข้อบังคับด้วย

โปรดดูที่ http://csr.asus.com/Compliance.htm สำห รับการเปิดเผยข ้อมูล เกี่ยวกับความสอดคล้องกับข้อกำหนดของระเบียบข้อบังคับของ ASUS

## **EU REACH และมาตรา 33**

ี เราเผยแพร่สารเคมีที่ใช่ในผลิตภัณฑ์ของเราซึ่งสอดคล้องกับกรอบการทำงานของ ี่ ข้อบังคับ REACH (การลงทะเบียน, การประเมิน, การอนุมัติ และข้อจำกัดของสารเคมี) ไว ้ที่เว็บไซต์ http://csr.asus.com/english/REACH.htm

## **EU RoHS**

ี ผลิตภัณฑ์นี้สอดคล้องกับข้อกำหนด EU RoHS สำหรับรายละเอียดเพิ่มเติม ด http://csr.asus.com/english/article.aspx?id=35

## **การรีไซเคิลของ ASUS / บรการนำก ิ ลับ**

โปรแกรมการรีไซเคิลและนำกลับของ ASUS มาจากความมุ่งมั่นของเราในการสร้าง ้ มาตรฐานสูงสุดสำหรับการปกป้องสิ่งแวดล้อมของเรา เราเชื่อว่าการให้ทางแก้ปัญหาแก่ ี ลูกค้าของเรา จะทำให้สามารถรีไซเคิลผลิตภัณฑ์ แบตเตอรี่ และชิ้นส่วนอื่นๆ รวมทั้งวัสดุ ้ำเรรจหีบห่อของเราอย่างมีความรับผิดชอบ

โปรดไปที่ http://csr.asus.com/english/Takeback.htm สำหรับข้อมูลในการรีไซเคิล ือย่างละเอียดในภูมิภาคต่างๆ

## **ข้อกำหนดการออกแบบเพือ่ สงแวดล้อ ิ่ ม**

ี่ สหภาพยุโรปได้ประกาศกรอบการทำงานสำหรับการตั้งค่าข้อกำหนดในการออกแบบ ี่ เพื่อสิ่งแวดล้อม สำหรับผลิตภัณฑ์ที่มีความเกี่ยวข้องด้านพลังงาน (2009/125/EC) ิมาตรการการดำเนินการเฉพาะ มีวัตถุประสงค์เพื่อปรับปรุงประสิทธิภาพด้านสิ่งแวดล้อม ้ ของผลิตภัณฑ์ที่เฉพาะเจาะจง หรือในผลิตภัณฑ์หลายประเภท ASUS ให้ข้อมูล ี ผลิตภัณฑ์บนเว็บไซต์ CSR สามารถพบข้อมูลเพิ่มเติมได้ที่ https://csr.asus.com/english/article.aspx?id=1555

## **ผลิตภัณฑ์ทลงทะเบ ี่ ยีน EPEAT**

้ การเปิดเผยข้อมูลด้านสิ่งแวดล้อมที่สำคัญต่อสาธารณะสำหรับผลิตภัณฑ์ที่ลงทะเบียน EPEAT (เครื่องมือการประเมินด้านสิ่งแวดล้อมของผลิตภัณฑ์อิเล็กทรอนิกส์) ของ ASUS มอยู่ ี ที่https://csr.asus.com/english/article.aspx?id=41 สามารถพบ ่ ข้อมูลเพิ่มเติมเกี่ยวกับโปรแกรม EPEAT และคำแนะนำในการซื้อได้ที่ www.epeat.net

## **ใบอนุุญาตของฟอนต์์ข้้อความ BIOS**

ี ลิขสิทธิ์ถูกต้อง © 2021 โครงการโอเพ่นซอร์สของ Android

ี ได้รับอนุญาตภายใต้ใบอนุญาต Apache เวอร์ชั่น 2.0 ("ใบอนุญาต*"*) คุณไม่สามารถ ้ ใช้ไฟล์นี้ได้ ยกเว้นปฏิบัติอย่างสอดคล้องกับใบอนุญาต คุณสามารถรับสำเนาของใบ อนุุญาตได้ ้ที่่� http://www.apache.org/licenses/LICENSE-2.0

้ถ้าไม่ได้มีการกำหนดโดยกฎหมายที่บังคับใช้ หรือมีการตกลงกันเป็นลายลักษณ์อักษร ี่ ซอฟต์แวร์ที่เผยแพร่ภายใต้ใบอนุญาตนี้มีการเผยแพร่ในลักษณะ "ตามที่เป็น" โดย ไม่บี่การรับประกับ หรือเงื่อบไขใด ๆ ทั้งโดยชัดแฉ้งหรือโดยบัย

ิดใบอนุญาตสำหรับภาษาเฉพาะที่ควบคุมสิทธิ์ต่าง ๆ และข้อจำกัดภายใต้ใบอนุญาต

## **ประกาศเกี่ยวกับความสอดคล้องของสหภาพยุโรป แบบย่อ**

ASUSTek Computer Inc. ขอประกาศในที่นี้ว่าอุปกรณ์นี้มีความสอดคล้องกับความต้องการ ี่ ที่จำเป็นและเงื่อนไขที่เกี่ยวข้องอื่น ๆ ของบทบัญญัติข้อกำหนด 2014/53/EU เนื้อหา ที่สมบูรณ์ของประกาศความสอดคล้องกับ EU มีอยู่ที่ https://www.asus.com/support/

การทำงานของ WiFi ที่ 5150-5350MHz ถูกจำกัดให้ใช่ในอาคารสำหรับประเทศที่แสดงใน ตาราง:

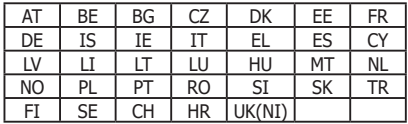

CE

## **ข้้อมููลเกี่่�ยวกัับการสัมผัั สถูั กู RF (SAR)**

ือปกรณ์นี้สอดคล้องกับข้อกำหนด EU (2014/53/EU) เกี่ยวกับขีดจำกัดการสัมผัสถูก ้สนามแน่เหล็กไฟฟ้าของประชาชนทั่วไปในที่สาธารณะ ซึ่งเกี่ยวข้องกับการป้องกับ สุขภาพ

่ ขีดจำกัดเหล่านี้เป็นส่วนของดำแนะนำสำหรับการป้องกับของประชาชนทั่วไปใน ้ที่สาธารณะ คำแบะบำเหล่าบี้ได้รับการพัดบาขึ้บและตราจสอบโดย องค์กรวิทยาศาสตร์อิสระ ผ่าบการศึกษาทางวิทยาศาสตร์ทั้งควบปกติและ ือย่างละเอียด หน่วยของการวัดขีดจำกัดที่แนะนำของสภายโรปสำหรับอุปกรณ์มือถือ ต่่างๆ คืือ "อััตราดููดซึึมเฉพาะ" (SAR) และ ซึึ ขีีดจำำกััด SAR คืือ 2.0 วััตต์์/กก. เฉลี่่�ยต่่อ ้น้ำหนักเนื้อเยื่อร่างกาย 10 กรัม ค่านี้สอดคล้องกับข้อกำหนดของคณะ ึกรรมการนานาชาติ เกี่ยวกับการป้องกันการแผ่รังสีแบบนันไอโอไนซิ่ง (ICNIRP)

ี่ สำหรับการทำงานข้างร่างกาย อุปกรณ์นี้ได้รับการทดสอบ และพบว่าสอดคล้องกับ ู ข้อกำหนดในการรับรังสีของ ICNIRP และมาตรฐานของยุโรป EN 50566 และ EN 62209-2 SAR ถูกวัดเมื่ออุปกรณ์สัมผัสกับร่างกายโดยตรงในขณะที่ส่ง ้ระดับพลังงานเอาต์พุตที่ได้รับการรับรองสงที่สุดในทุกย่านความถี่ของอุปกรณ์มือถือ

้ต้องรักษาระยะห่างระหว่างร่างกายของผู้ใช้และอปกรณ์ รวมทั้งเสาอากาศ ื่อย่างน้อยที่สุด 1 ซม. ระหว่างการทำงานที่สวมอยู่บนร่างกาย เพื่อให้สอดคล้องกับ ข้อกำหนดการสัมผัสถูก RF ในยุโรป

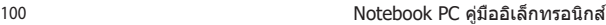

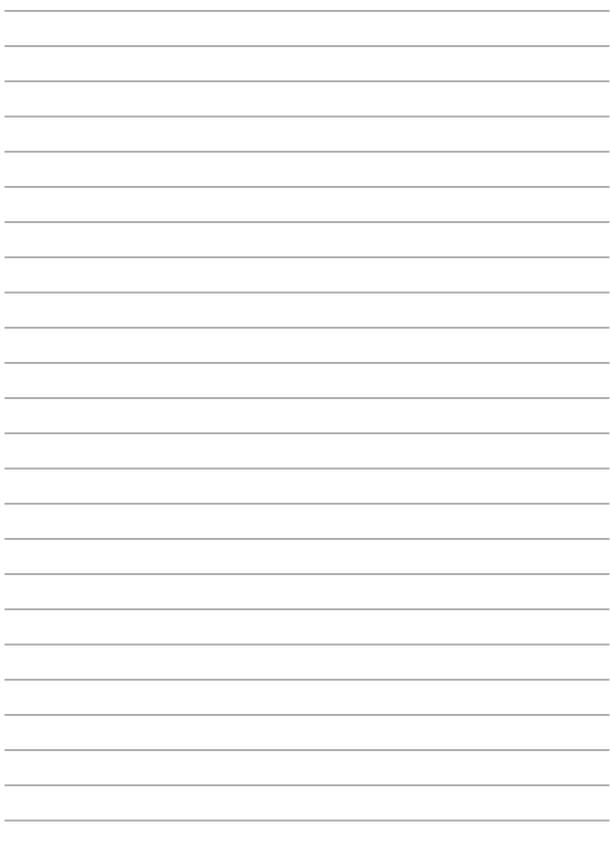